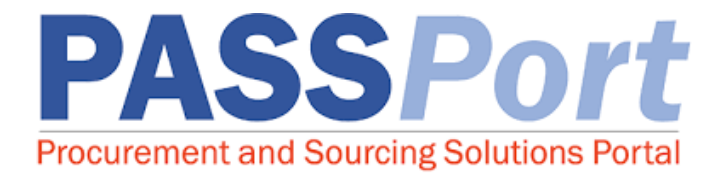

# **Completing the PASSPort Vendor Enrollment**

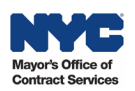

Page 1 of 31 – Completing the PASSPort Vendor Enrollment Last Updated: 5/10/2023

## **Table of Contents**

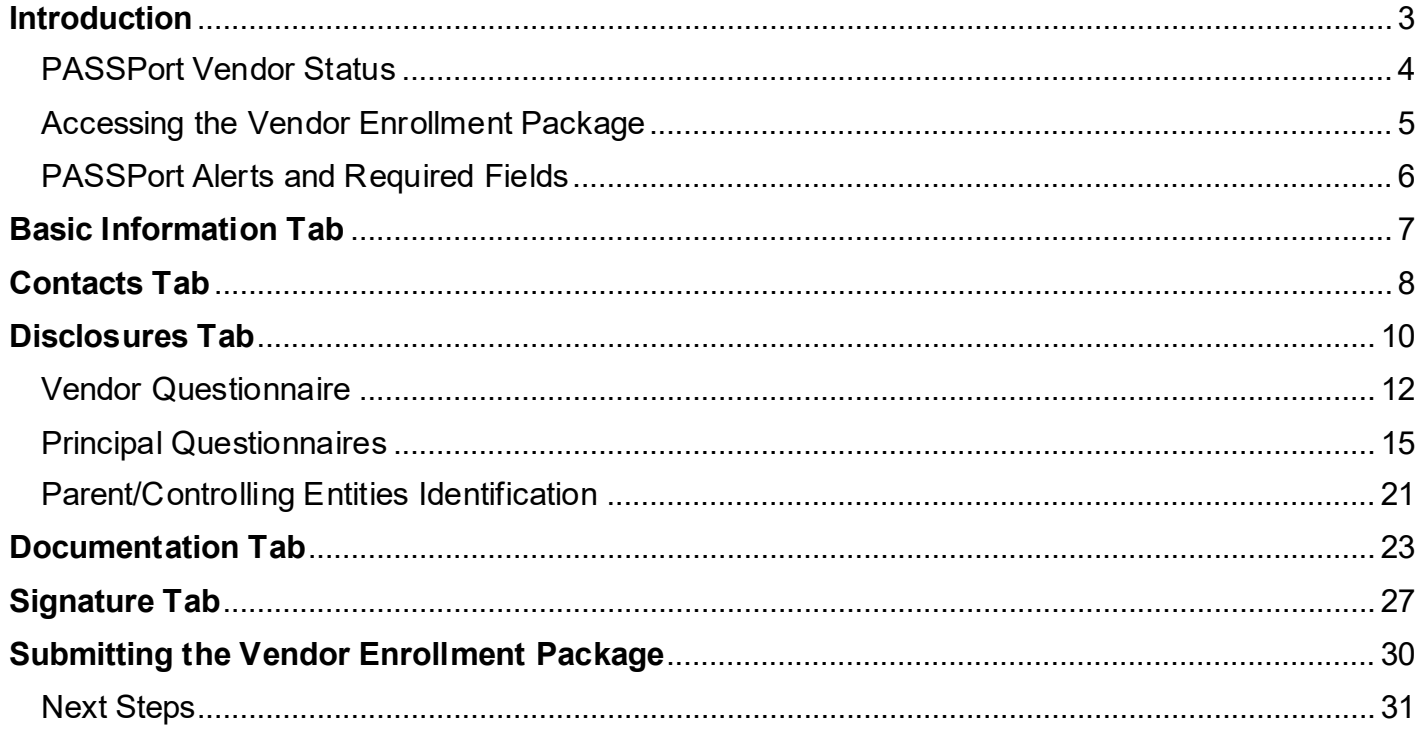

# **Supplemental Learning Resources**

- Webinar Recording: Completing the Vendor Enrollment Package
- **Glossary: PASSPort Vendor Enrollment**  $\bullet$
- PASSPort FAQ
- www.nyc.gov/mocshelp
- Learning to Use PASSPort Webpage

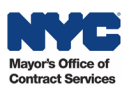

## <span id="page-2-0"></span>**Introduction**

All contracting activities with the City of New York ("the City") take place in one centralized procurement system: **PASSPort**, the City's digital **P**rocurement **a**nd **S**ourcing **S**olutions **Port**al. This guide provides you with step-by-step instructions for completing and submitting a Vendor Enrollment Package in PASSPort.

#### Why Complete the Vendor Enrollment Process?

Vendors who are planning to do business with the City should complete the Vendor Enrollment process. The Vendor Enrollment process in PASSPort allows vendors to introduce themselves to the City and provide background information. A Filed status is required for City Agencies to initiate contracting tasks with vendors.

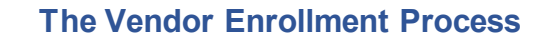

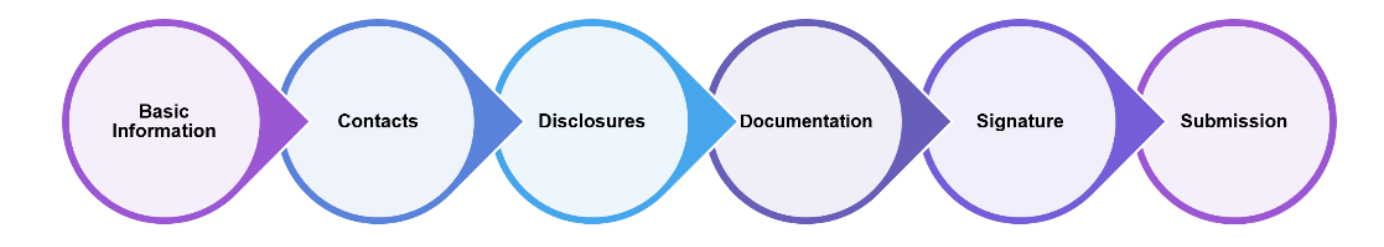

#### What is the Vendor Enrollment Package?

The Vendor Enrollment Package is a series of business questions and disclosures that are completed and submitted in PASSPort. Upon successful Vendor Enrollment, PASSPort will send an email confirming Filed status and the PASSPort Vendor Status will update to Filed status.

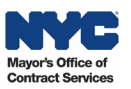

#### <span id="page-3-0"></span>PASSPort Vendor Status

There are two ways for vendors to view and track their progress towards completing Vendor Enrollment. To check your PASSPort Vendor Status, go to your **Vendor Homepage** in PASSPort. In the **Vendor Check List** section, look at the text next to **Vendor Record Status**.

In the example below, you'll notice that the PASSPort Vendor Status says Draft. This means that the Vendor Enrollment Package has not yet been signed and submitted.

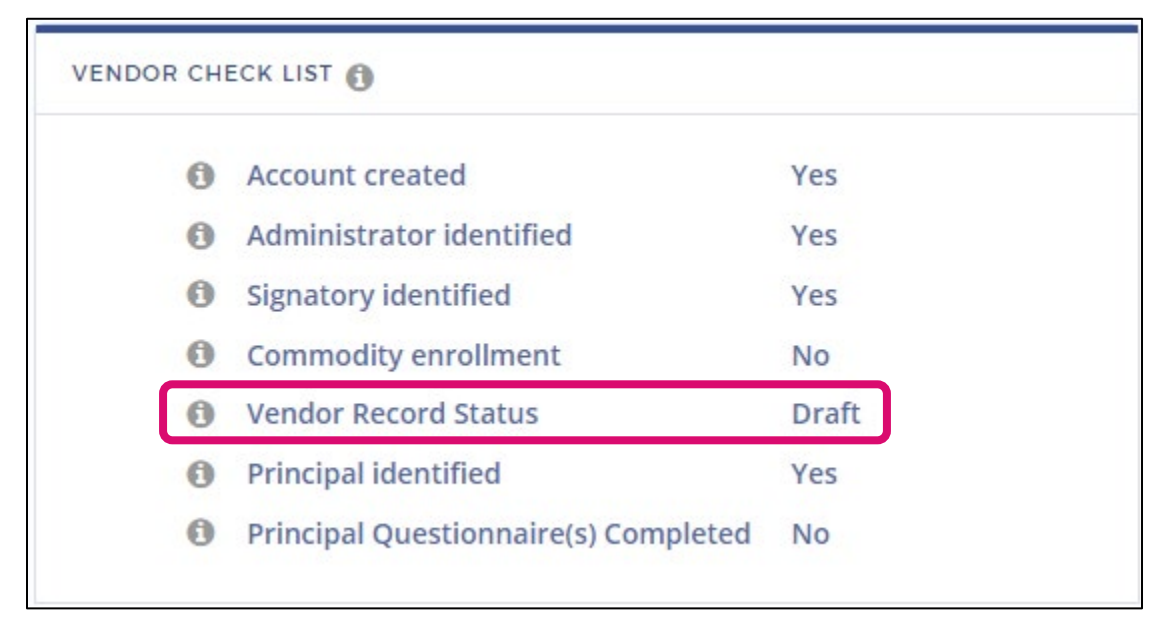

When the PASSPort Vendor Status says **Filed**, it means that the Vendor Enrollment Package has been completed, signed, and submitted. You have successfully disclosed your organization's information to the City and are ready to do business!

Another way to view your Vendor Enrollment progress is to view the PASSPort Vendor Status in the Basics tab of the Vendor Profile. It is also displayed below the top navigation menu when visiting any tab within the Vendor Profile. The example below shows the vendor's name and a PASSPort Vendor Status of **Draft**.

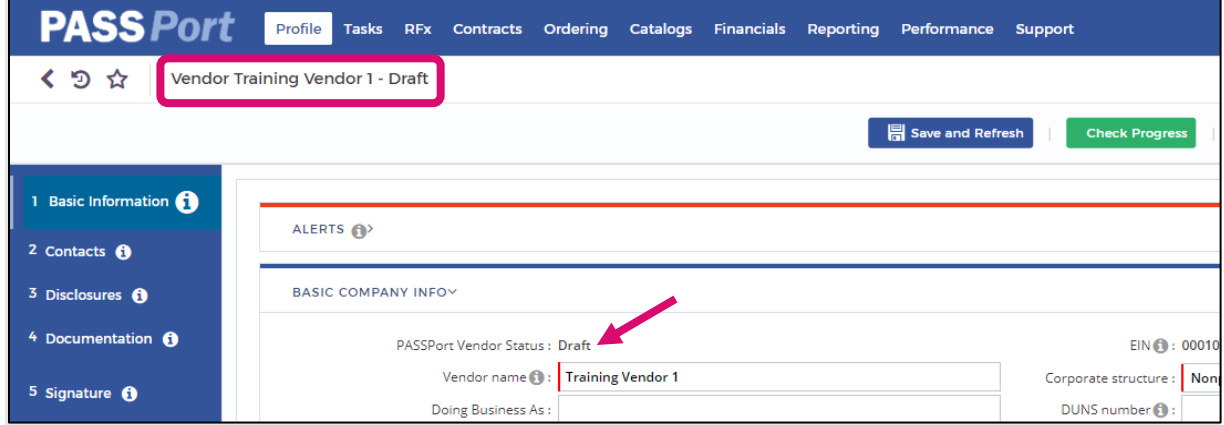

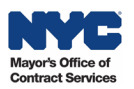

#### <span id="page-4-0"></span>Accessing the Vendor Enrollment Package

The Vendor Enrollment Package is located in the Vendor Profile. To start your Vendor Enrollment Package, [log in](http://www.nyc.gov/passport) to PASSPort. You will land on the Vendor Homepage. Click **Profile** in the top navigation menu, then click **Vendor Profile**. By default, the **Basic Information** tab will display.

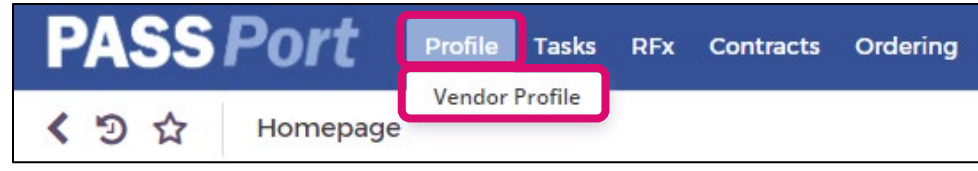

The Vendor Enrollment Package can also be accessed by clicking the **Vendor Information** icon located on the Vendor Homepage.

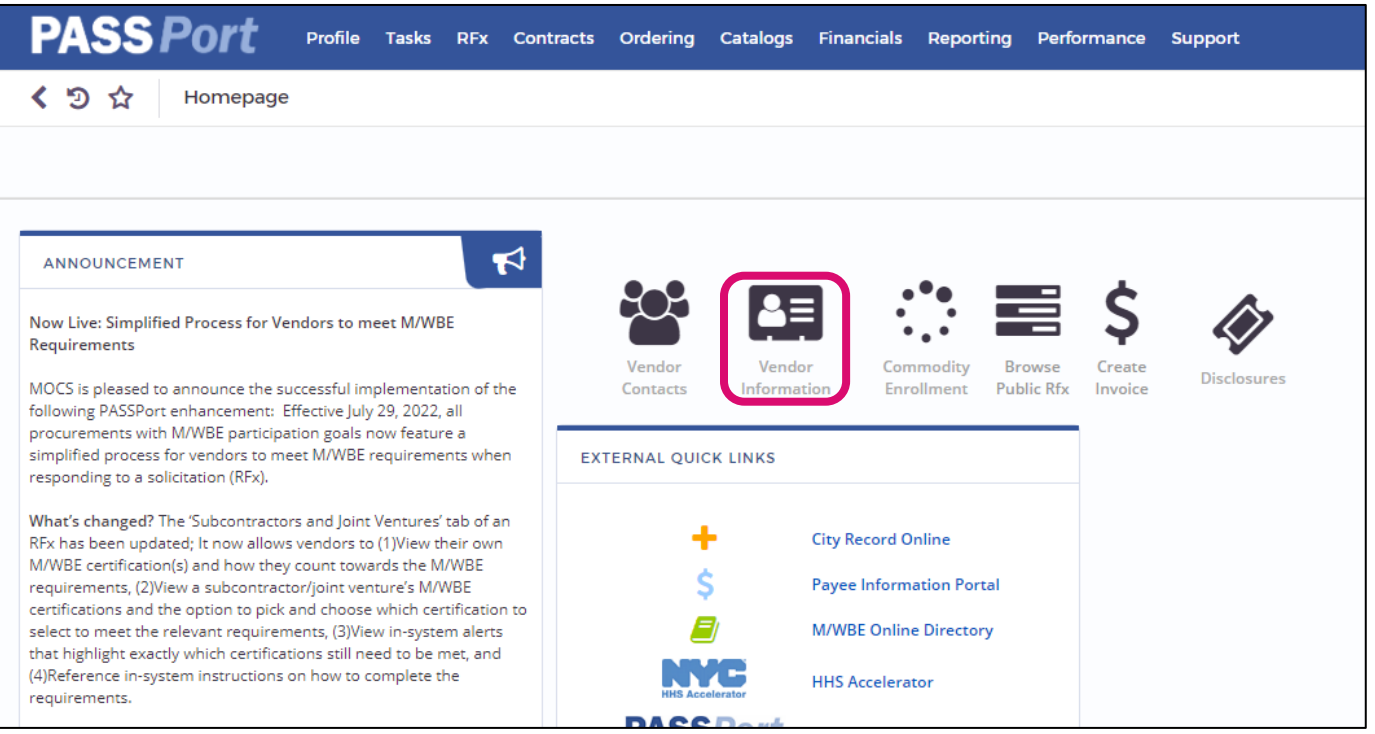

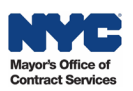

#### <span id="page-5-0"></span>PASSPort Alerts and Required Fields

As you complete your information in PASSPort, you will come across visual prompts that will tell you what you must do:

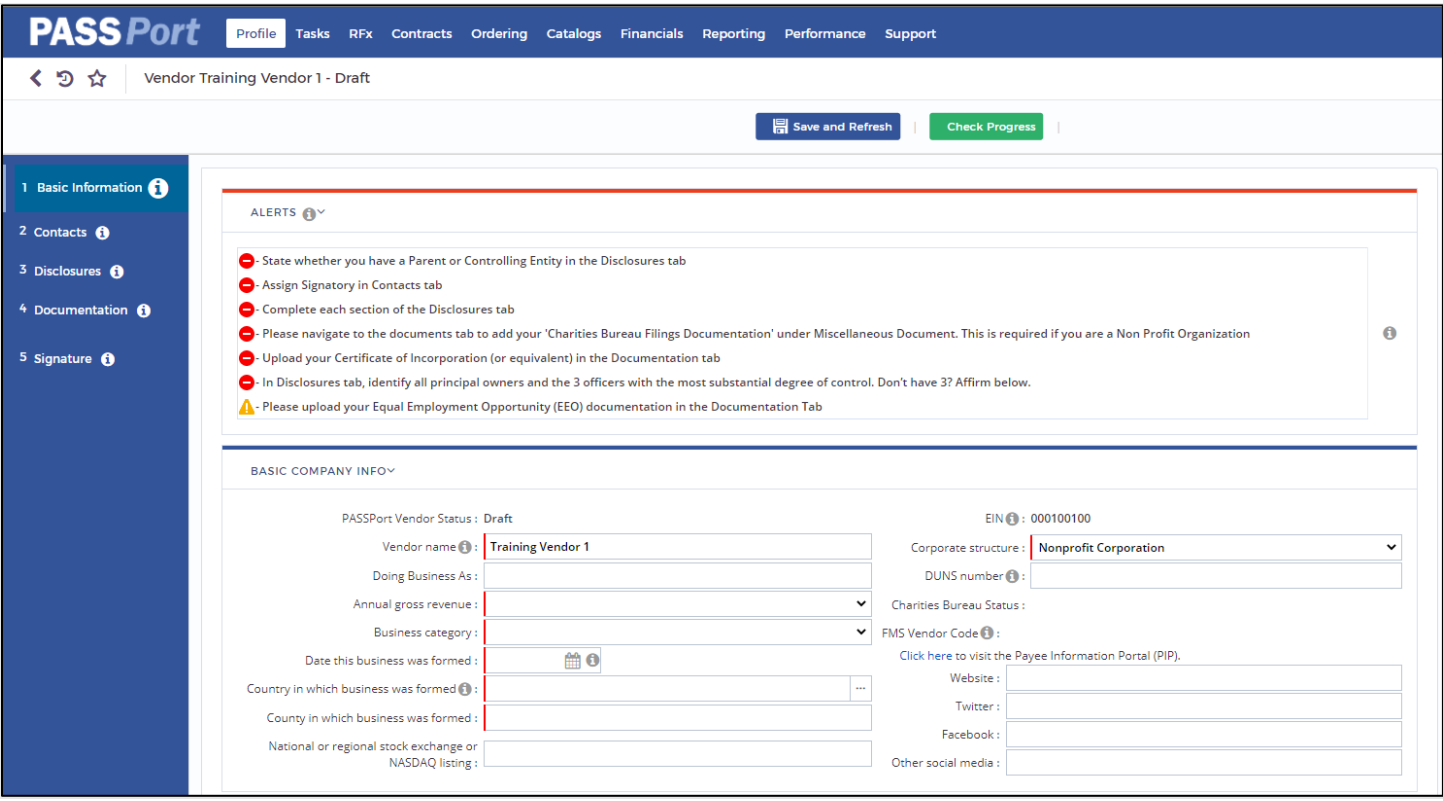

- The red icons  $\blacktriangleright$  are blocking alerts. You must address each to complete Vendor Enrollment.
- The yellow icons **A** are non-blocking alerts. These will not stop you from completing Vendor Enrollment. However, if there are upcoming contracting actions, your Contracting Agency may reach out to request EEO documentation submission.
- A red vertical line or a red box indicate fields that must be completed and are required. Note: The red line will not disappear once you have provided the required information.

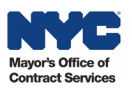

## <span id="page-6-0"></span>**Basic Information Tab**

In the Basic Information tab, vendors provide information about their organization. To access this tab, click **Profile** in the top-level navigation menu, then click **Vendor Profile**. By default, the **Basic Information** tab displays.

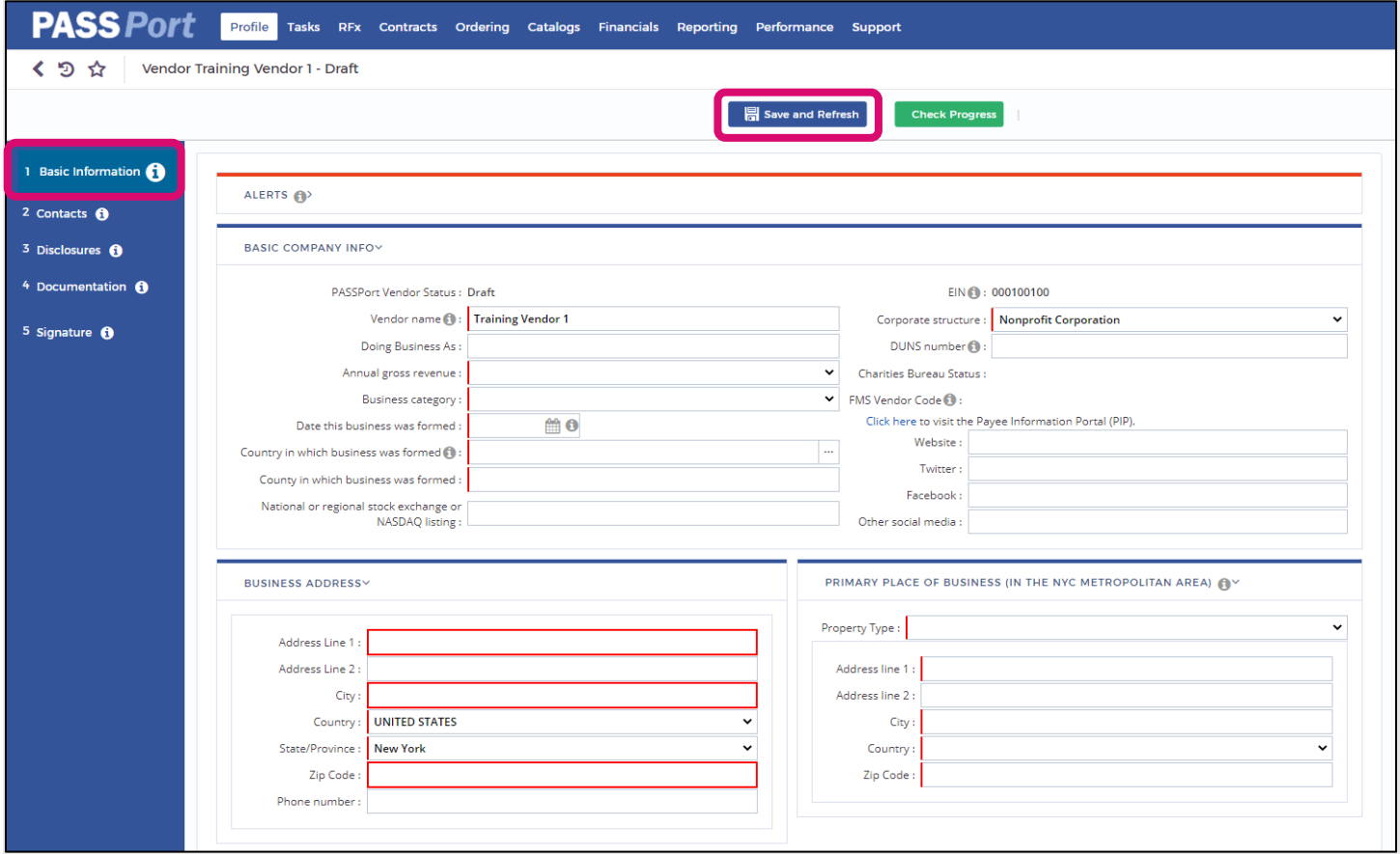

- 1. Complete all the following sections:
	- **Basic Company Info**
	- **Business Address**
	- **Primary Place of Business (In The NYC Metropolitan Area).**
- 2. Click the **Save and Refresh** button at the top of the page.

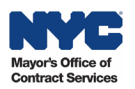

## <span id="page-7-0"></span>**Contacts Tab**

In the Contacts tab, vendors list all the organization's Contacts which would include principal owners, officers, and anyone else that requires PASSPort user access. Vendors must assign roles to the contacts in this section. The contact who submitted the PASSPort account request is automatically granted the Vendor Admin role and is able to add contacts and assign roles.

- 1. Click the **Contacts** tab in the left navigation menu.
- 2. In the **Vendor Contact Information** section, click the **Add a new Contact** button.
- 3. In the **Contact Management** pop-up window, enter the contact's **First Name**, **Last Name**, and **Email** address.
- 4. Click the **Save and Close** button.

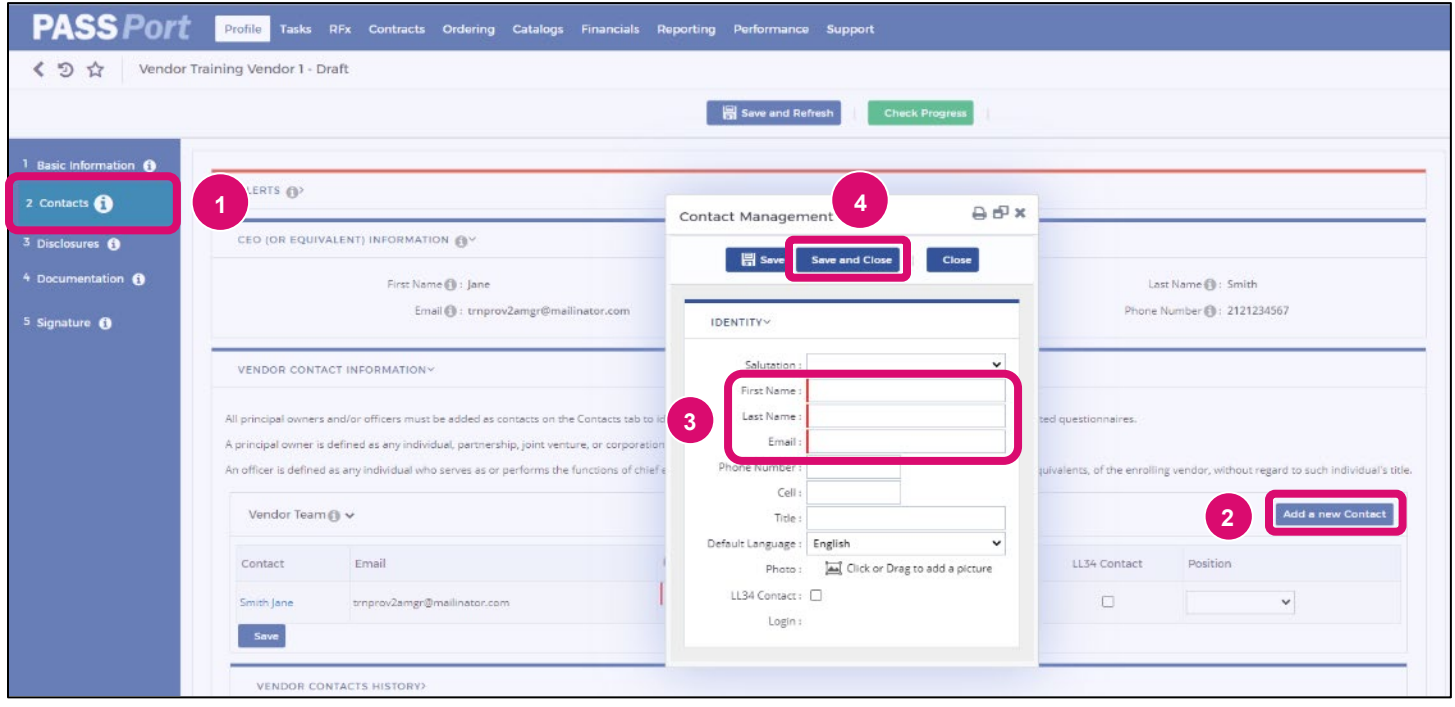

5. In the **Profile** column located in the Vendor Team table, select **at least one** role for each contact from the drop-down menu. Note: A contact cannot log in unless they register a NYC.ID with an email address that matches the one listed in their contact.

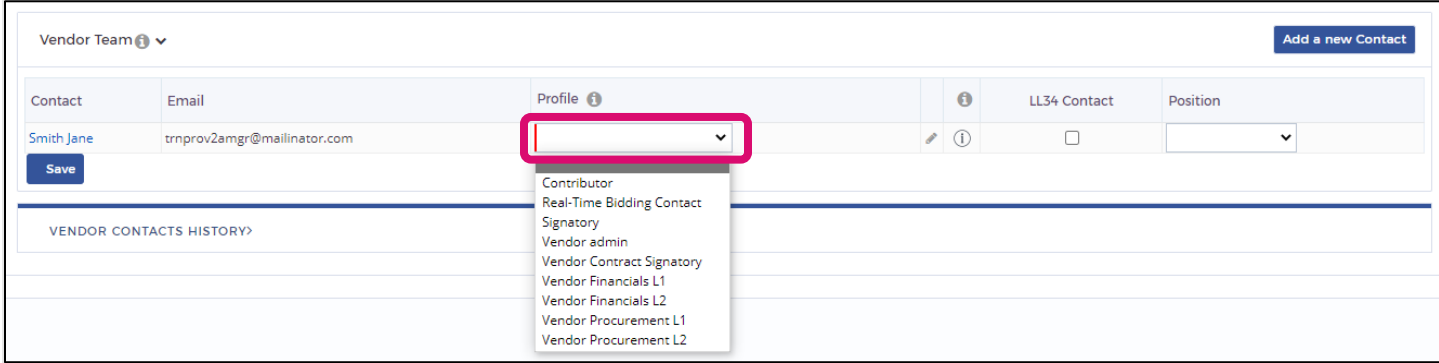

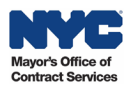

#### **Vendor Contact Roles**

Each new contact must be assigned at least one system user role. Multiple roles may be selected for a contact. The following roles and tasks are relevant to completing the Vendor Enrollment process:

- **Vendor Admin**: Has full access to all Account Management and Vendor Enrollment functionalities except signing the Vendor Enrollment Package. MOCS recommends every organization has at least two contacts with the Vendor Admin role. This role is mandatory.
- **Signatory**: Has full access to Vendor Enrollment functionalities and is the only role that can sign the Vendor Enrollment Package. This role is mandatory.
- **Contributor**: Can enter information but has limited functionality. This role is optional.
- 6. Click the **Save and Refresh** button at the top of the page.

## <span id="page-9-0"></span>**Disclosures Tab**

In the Disclosures tab, vendors are required to:

- Answer and complete all eight sections of the Vendor Questionnaire carefully.
- Identify all Principal Owner(s) and all Officer(s) in your organization.
- Ensure Principal Questionnaires are completed by each identified Owner and Officer.
- Identify Parent and/or Controlling Entities.

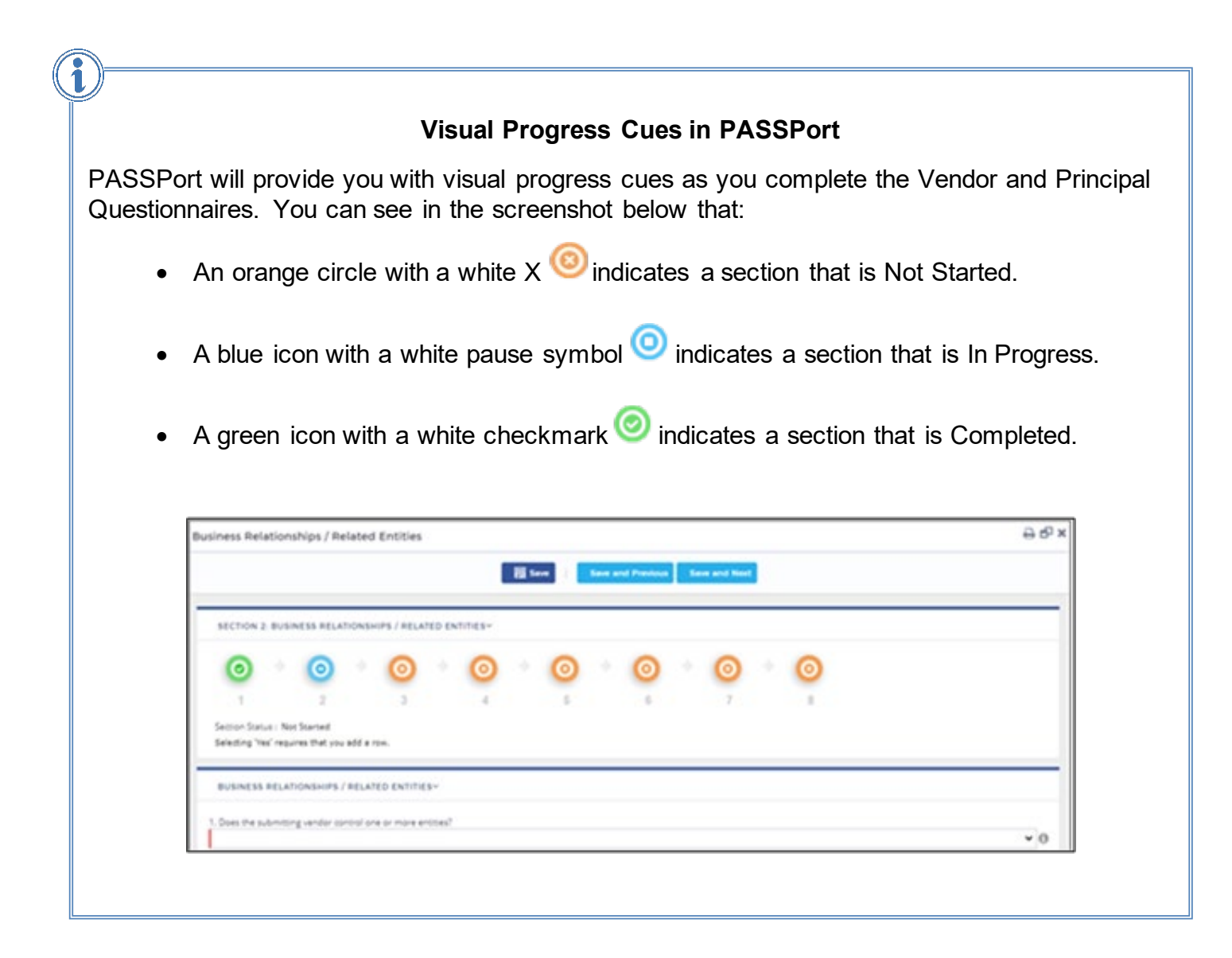

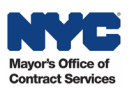

If a vendor responds **Yes** to any question in the Questionnaire, additional details must be provided by the vendor by adding rows to enter the required information.

1. Click the **Add Row** button and then enter the details related to the question.

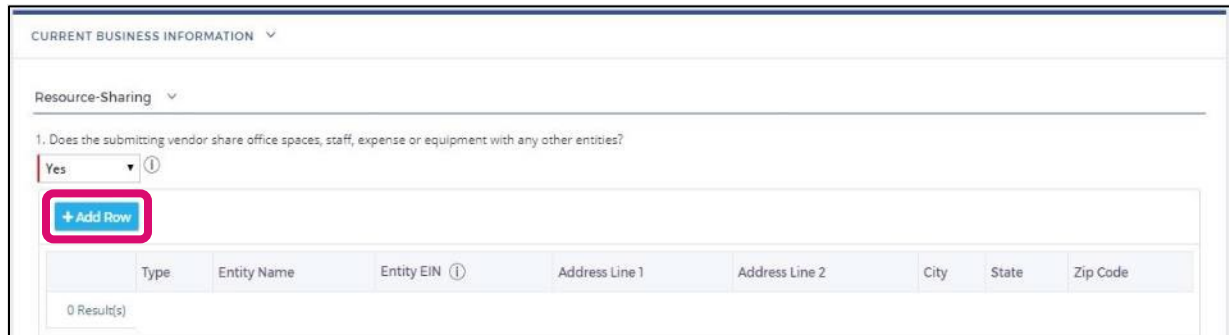

- 2. Click the **Save** button at the top of the page to save your entries.
- 3. To add additional rows, repeat steps 1 and 2.

#### **Adding Details and Important Information**

Make sure that the details you add contain complete and pertinent information. For example, when providing details about an investigation, include specific dates, a description of what happened, and a summary of the results.

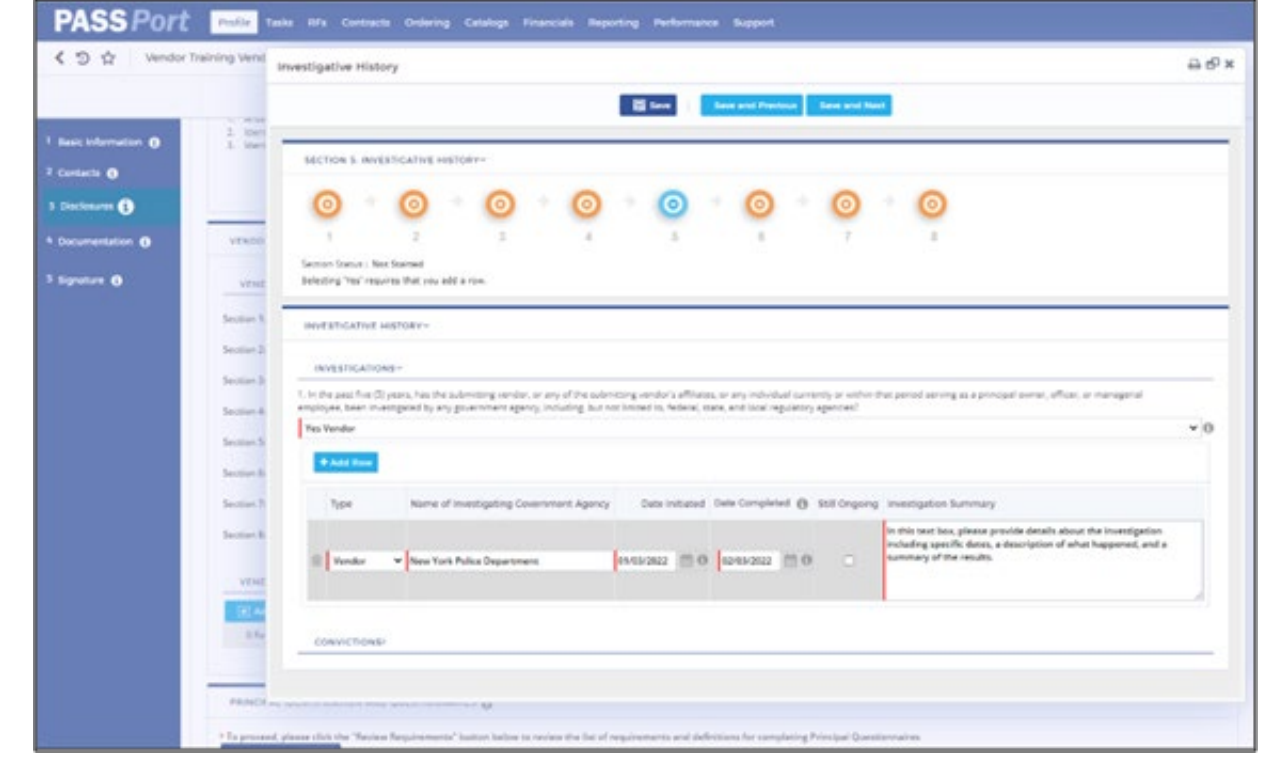

Do not use acronyms or shortened names. For example, write "New York Police Department" instead of "NYPD" or "N.Y.P.D."

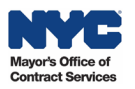

#### <span id="page-11-0"></span>Vendor Questionnaire

Follow the steps below to complete the Vendor Questionnaire.

- 1. Click the **Disclosures** tab in the left navigation menu.
- 2. Go to the **Vendor Questionnaire** section.
- 3. Click the **Edit** button to open a section in the Vendor Questionnaire.

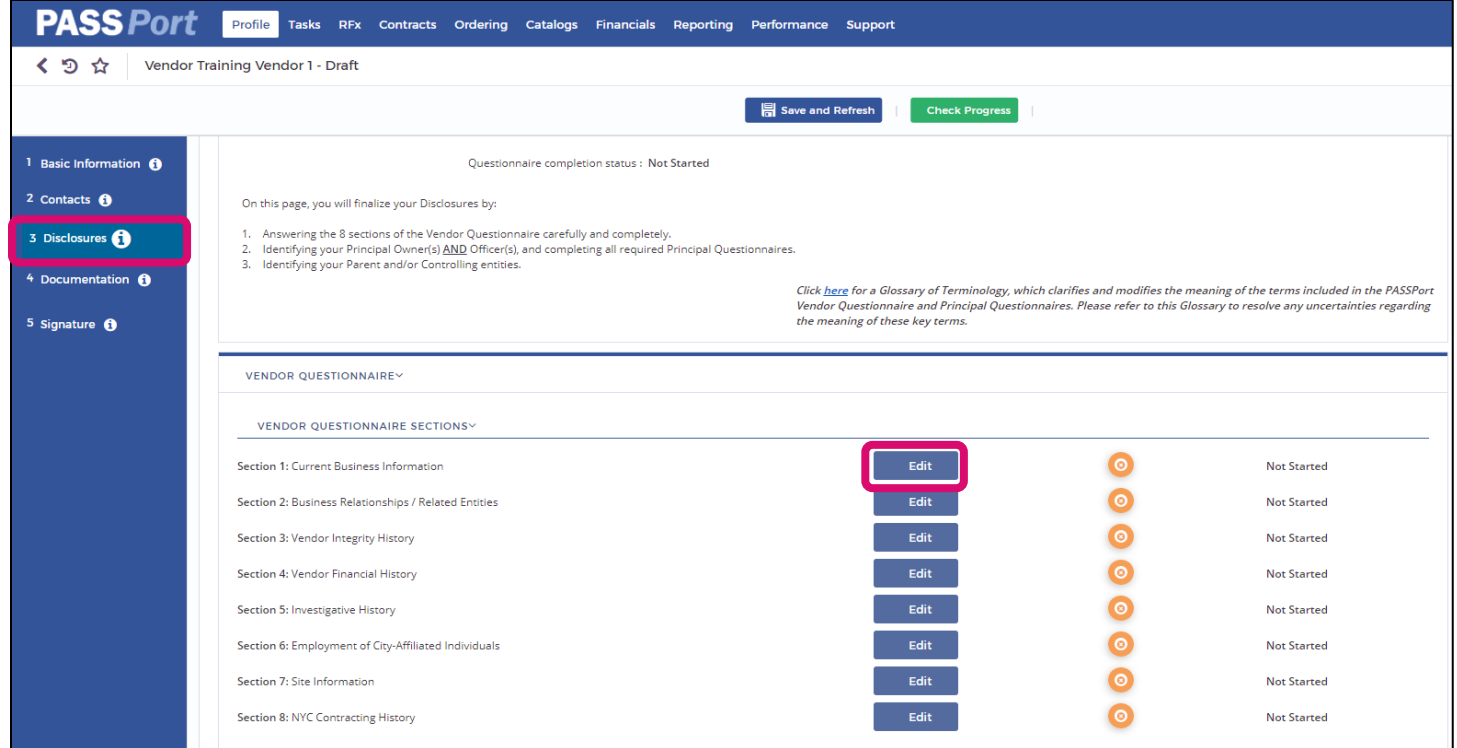

- 4. Answer all questions within each section.
- 5. Regularly click **Save** to save the information entered.
- 6. To continue to the next Section, click the **Save and Next** button.

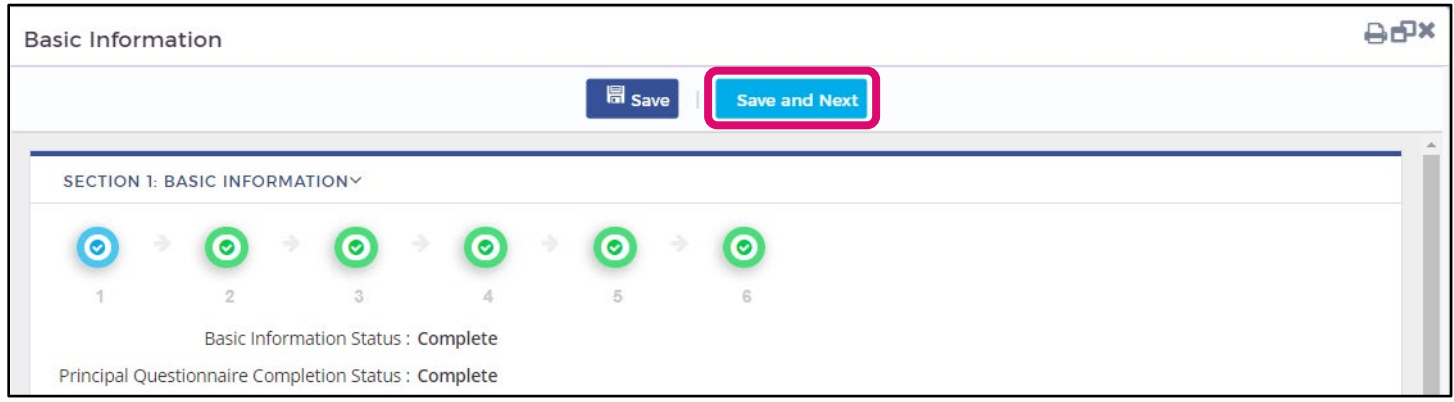

- 7. After all sections of the Vendor Questionnaire are Complete, click the **Save** button.
- 8. Click the **X**-icon **A** at the top right of the window to close the Vendor Questionnaire pop-up window. PASSPort will then update the **Questionnaire Completion Status**.

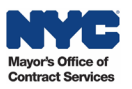

If a vendor responds **Yes** to any question in the Questionnaire, in addition to providing complete and pertinent information within the added row(s), you must also upload **supplemental attachments**. Supplemental attachments should indicate the corresponding section and question number. Follow the steps below to add supplemental attachments to your Vendor Questionnaire.

1. Click the **Add an Attachment** button.

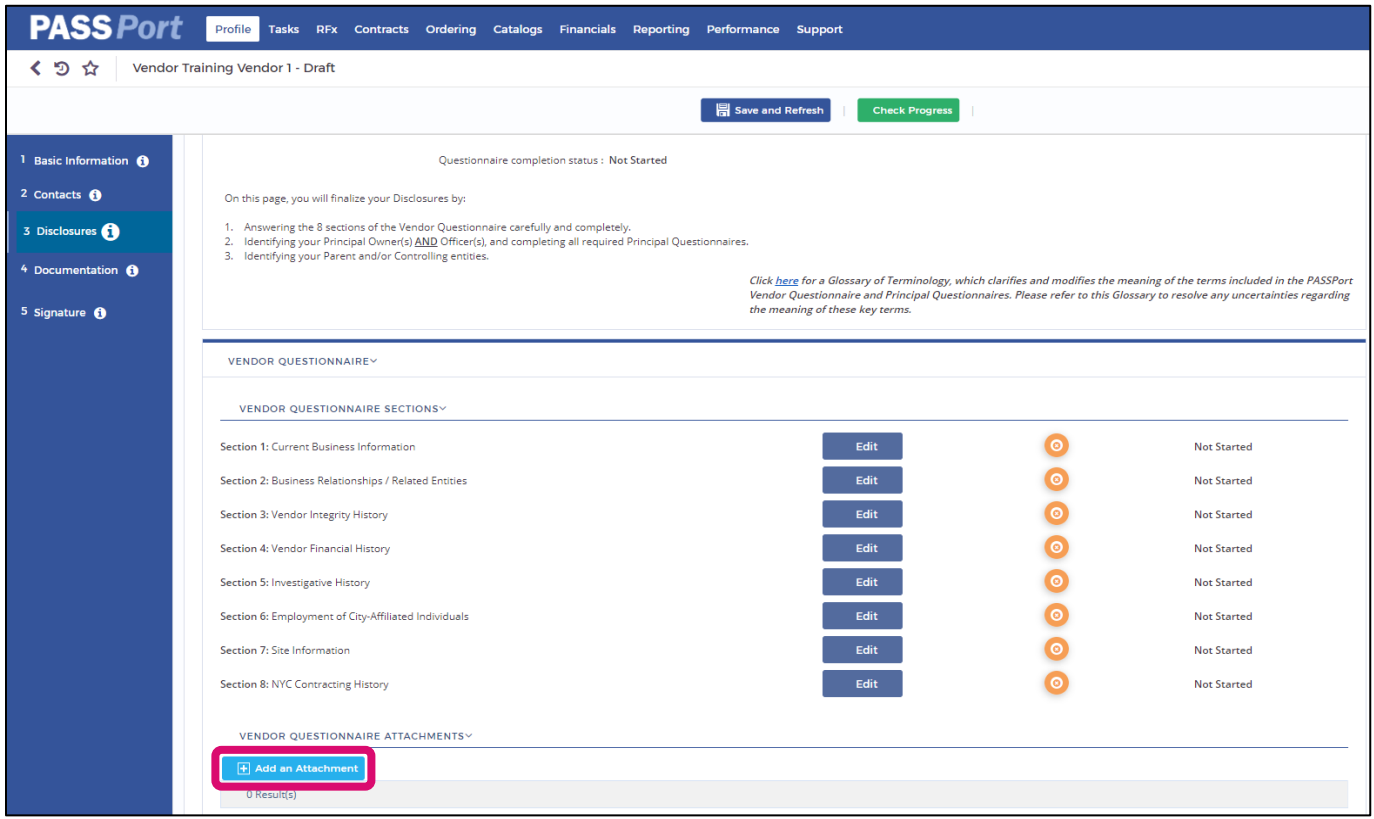

2. In the **Edit document** pop-up window, enter a name in the **Document's name** field that indicates the section and question number to which the attachment corresponds.

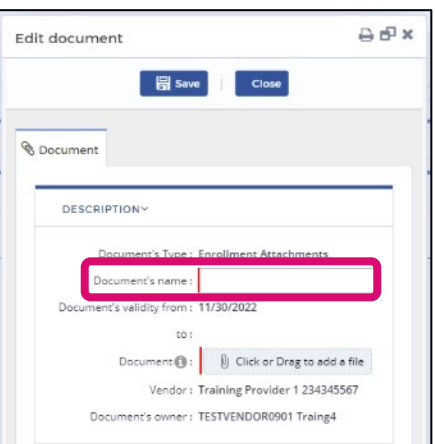

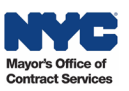

3. Upload the attachment by clicking on the **Click or Drag to add a file** button.

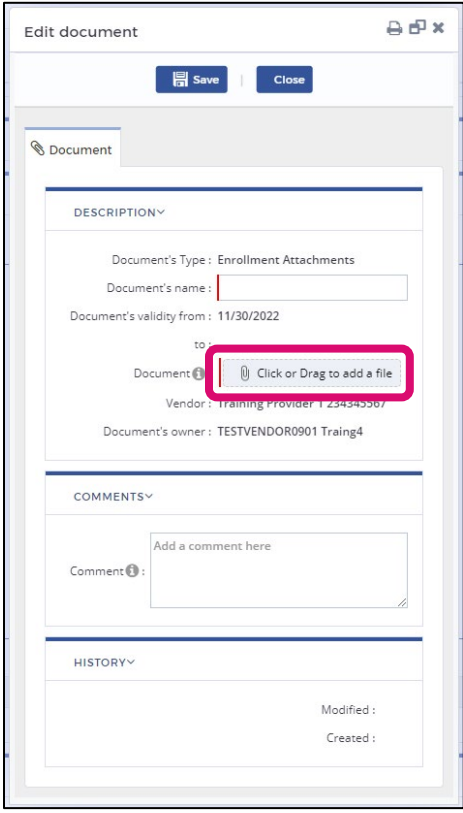

- 4. Add notes in the **Comment** field that indicate what the attachment relates to.
- 5. Click the **Save** button.
- 6. Click the **Close** button to close the window.

#### <span id="page-14-0"></span>Principal Questionnaires

#### Identifying Principal Owners and Officers

All Principal Owners and/or Officers must first be listed in the **Contacts** tab to be able to identify them in the **Disclosures** tab. Principal Questionnaires must be submitted by each of your organization's Principal Owners and/or Officers.

Follow the steps below to identify the number of principal owners and officers in your organization.

- 1. In the **Disclosures** tab, go to the **Principal Identification And Questionnaires** section.
- 2. Click the **Review Requirements** button.

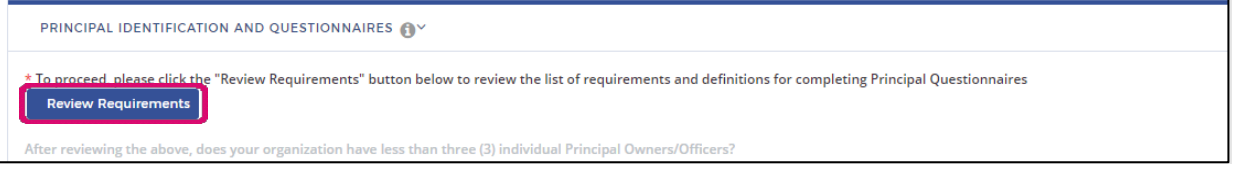

- 3. An **Affirmation for Principal Questionnaire Overwrite** pop-up window will display. Read the requirements for completing the Principal Questionnaires and the definitions for principal owner and officer.
- 4. Click the **checkbox** at the bottom of the window to confirm having read all contents.
- 5. Click the **Save and Close** button.

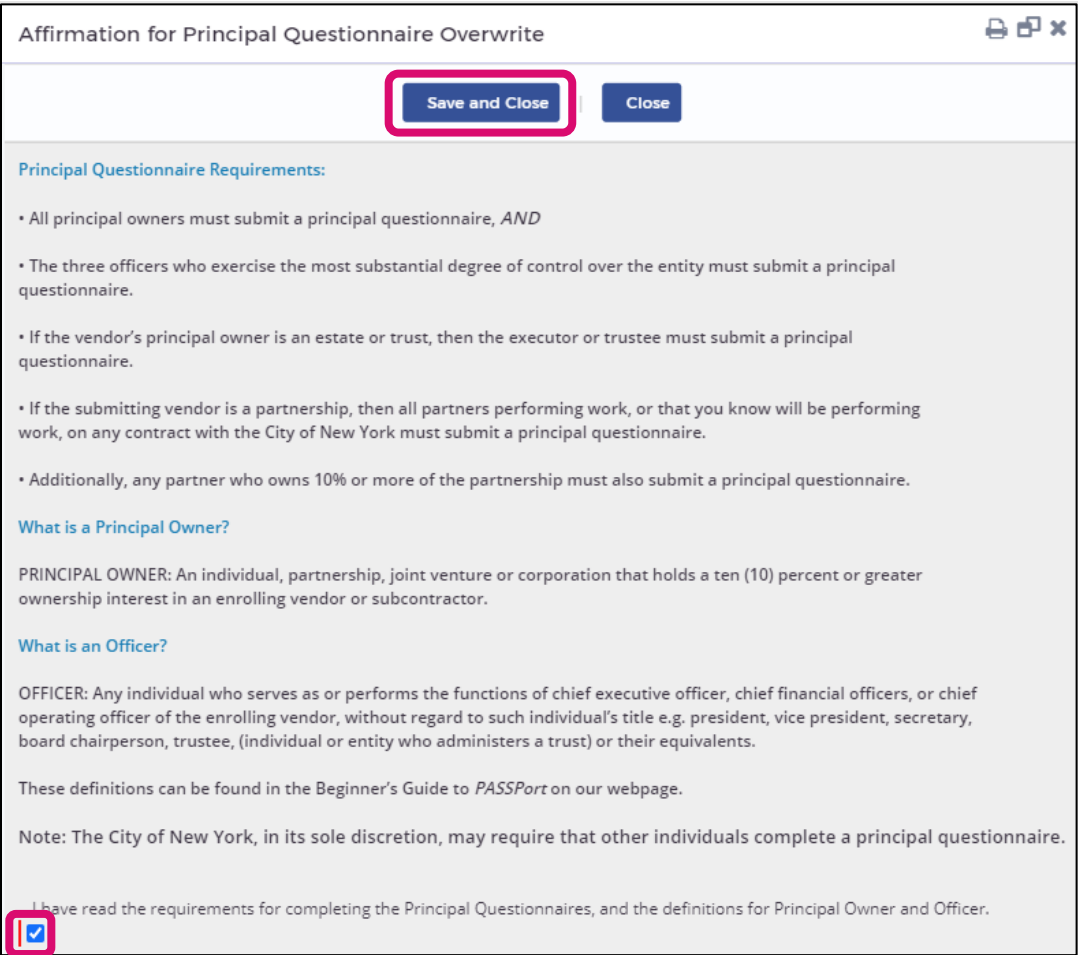

New information will appear on the screen asking vendors to identify if their organization has fewer than three (3) individual Principal Owners/Officers.

6. Click the ellipsis icon at the far right and select the appropriate response in the drop-down menu.

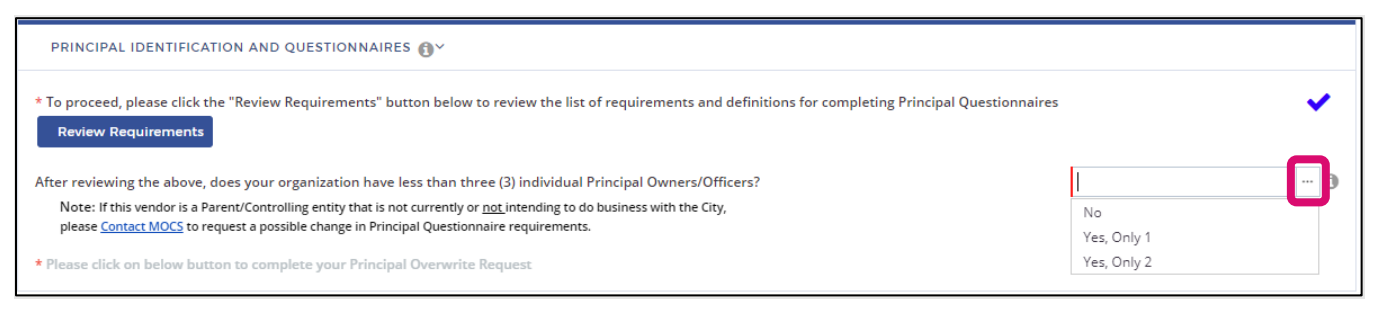

7. Click the **Save and Refresh** button.

If an organization has less than three (3) individual Principal Owners/Officers, the vendor needs to complete an additional process—the **Principal Overwrite Request** – before selecting principal owners and/or officers.

1. Click the second **Review Requirements** button at the bottom of the section.

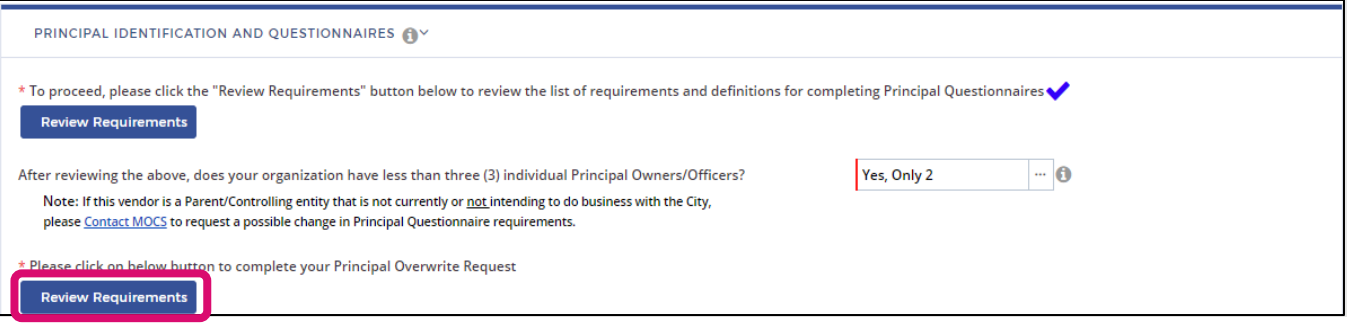

- 1. A new window will appear displaying the **Affirmation for Principal Overwrite Request**. Read the text.
- 2. Click the **checkbox** under "I certify the above."
- 3. Click the **Save and Close** button. You are now ready to identify your organization's principals and/or officers.

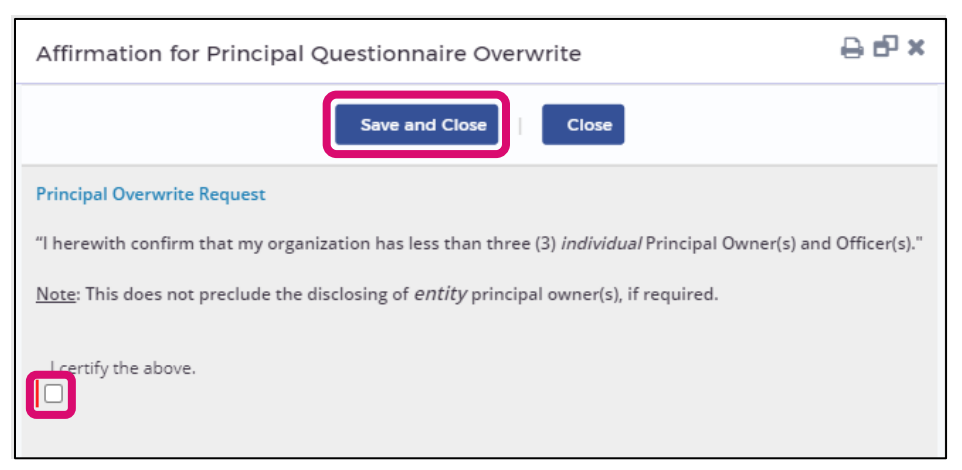

Follow the steps below to identify your Principal Owners and/or Officers:

1. Click the **ellipsis** icon ...

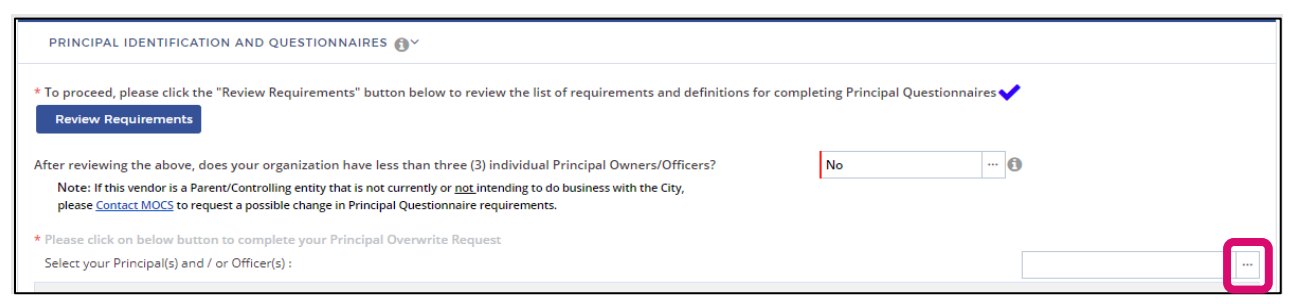

2. In the **Vendor Contact (Ellipsis)** pop-up window, click the **checkbox** next to the vendor contact(s) in order to identify the contact(s) as a Principal Owner or Officer.

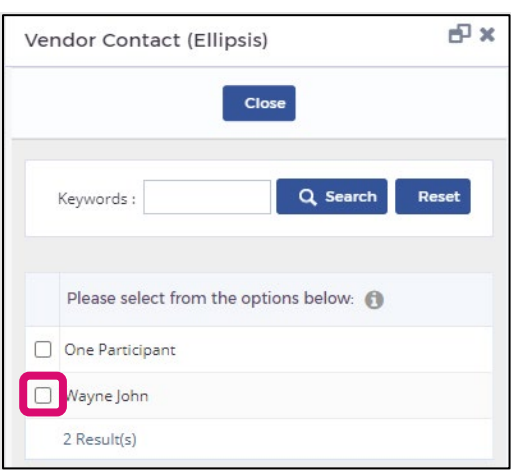

- 3. In the **Role** column, select either Principal Owner or Officer.
- 4. Click the **Save and Refresh** button.

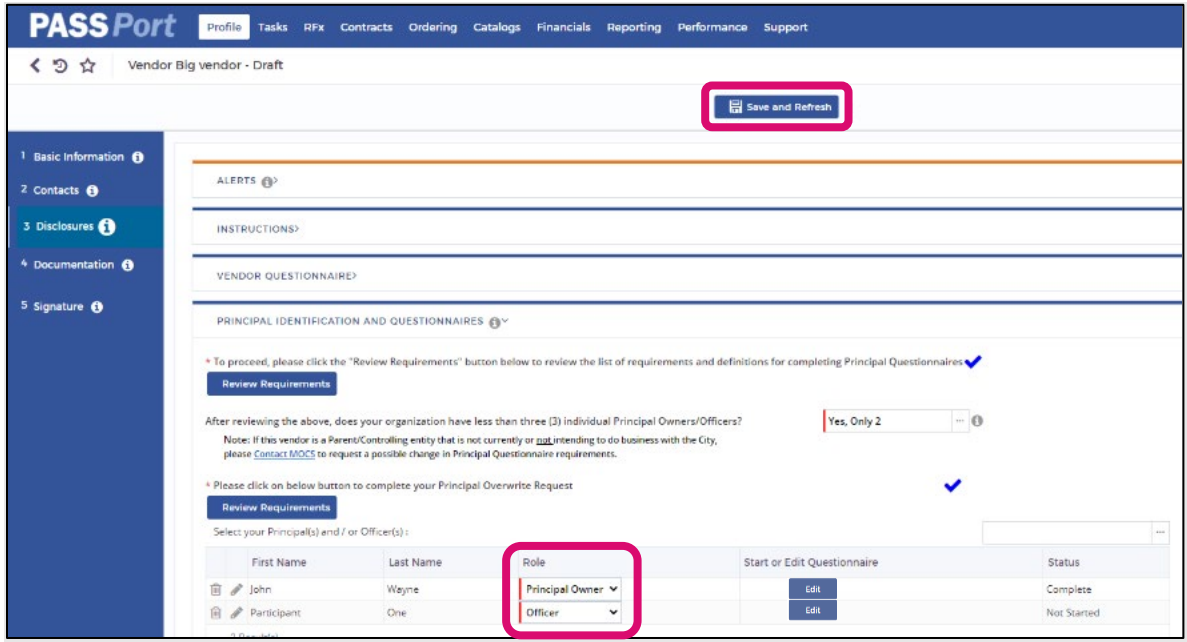

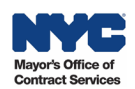

#### Completing the Principal Questionnaire

The Principal Questionnaire consists of six sections. Follow the steps below to begin the Principal Questionnaire for each Principal Owner and Officer in your organization.

1. Click the **Edit** button next to the name of the Principal Owner or Officer.

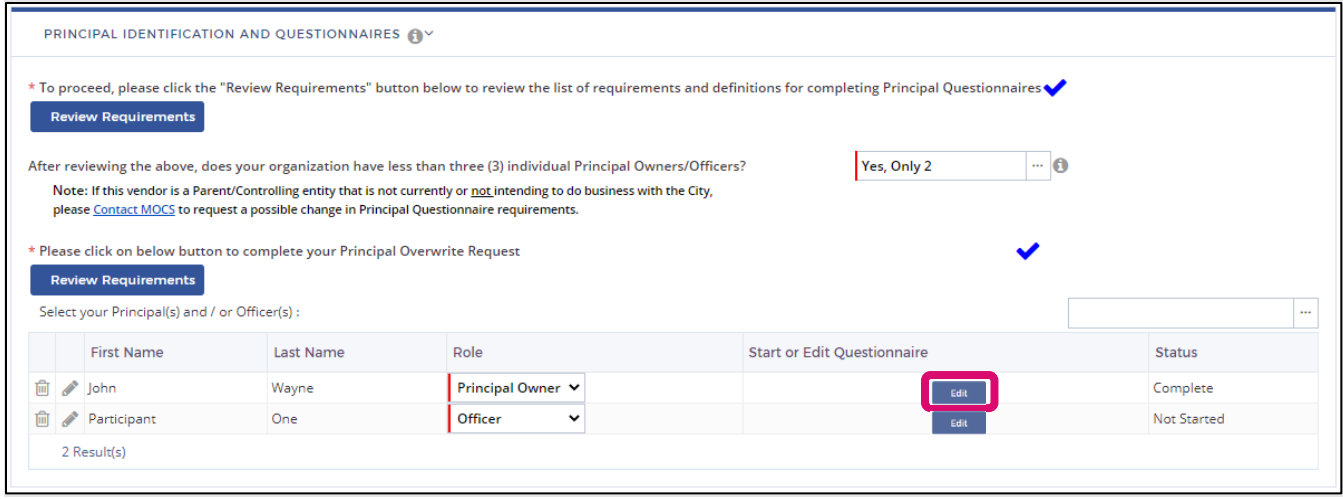

- 2. Answer all questions within the six (6) sections.
- 3. Regularly click the **Save** button to save the information entered.
- 4. To continue to the next section, click the **Save and Next** button.

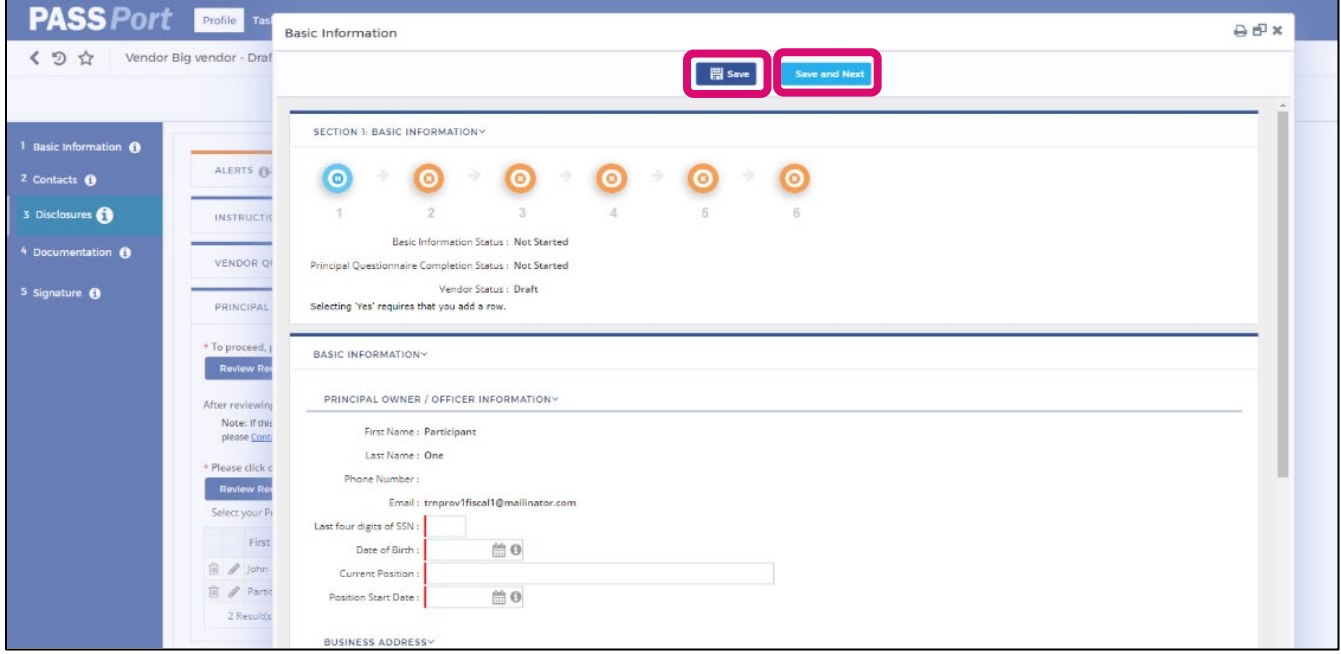

5. After all six sections of the questionnaire are complete, click the **Save** button.

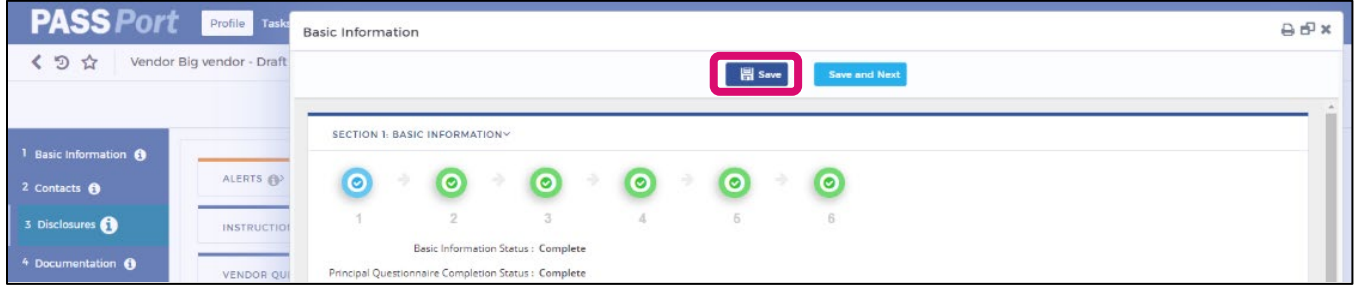

6. Click the **X**-icon **X** to close the Principal Questionnaire pop-up window and return to the Disclosures tab. The questionnaire status will update.

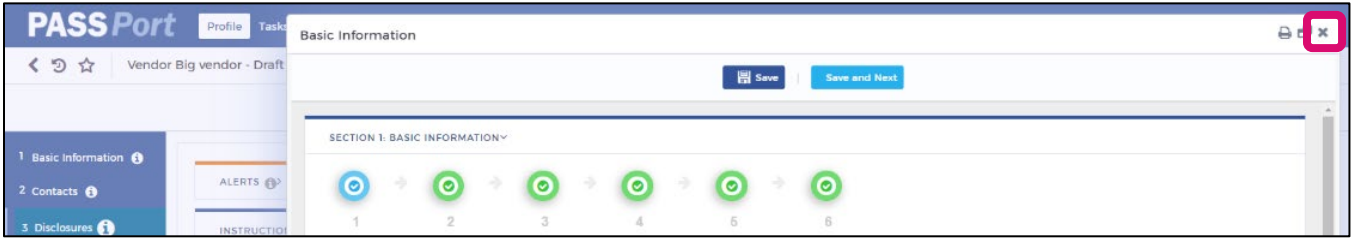

7. Click the **Save and Refresh** button towards the top of the Disclosures tab.

#### **Adding Attachments to Principal Questionnaires**

In addition to clicking the **Add Row** button to provide relevant details to a **Yes** response in the Principal Questionnaire, Principal Owners and Officers can upload documents at the bottom of each of the six questionnaire sections.

Click the **Click or Drag to add files** button and select the relevant file to upload. Please be sure to name the file so that it identifies the relevant section and question of the Principal Questionnaire (e.g., an attachment for the Principal Questionnaire Section 4 and Question 6 should be named "VendorName – PQS4Q6").

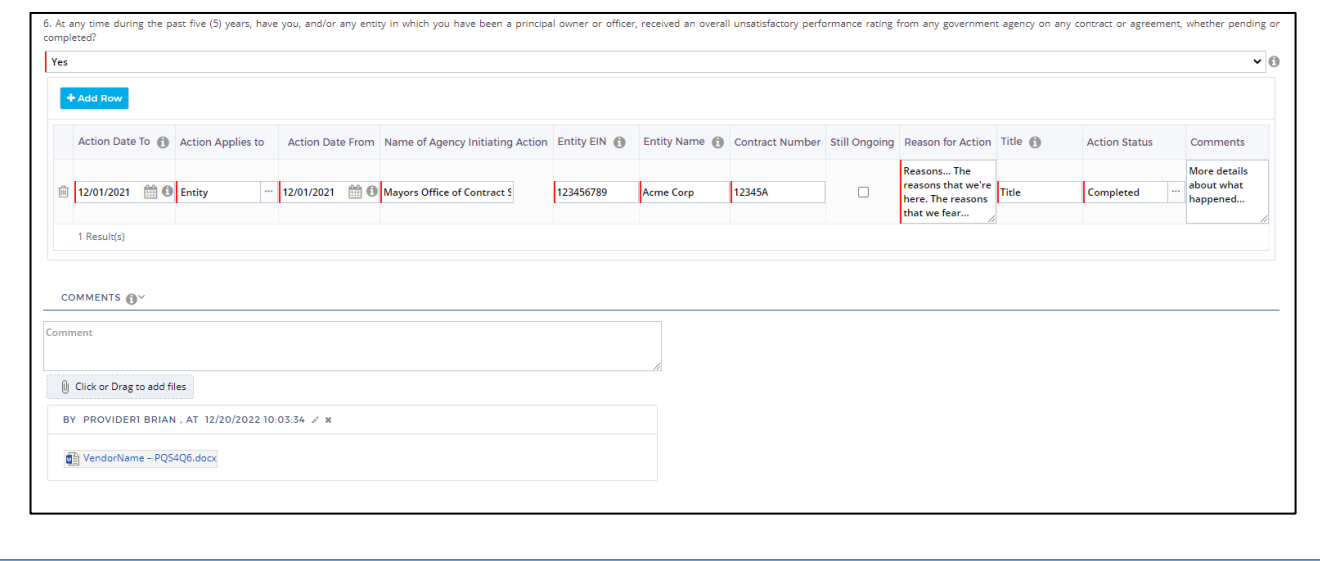

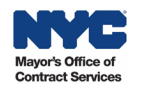

.

 $\breve{\parallel}$ 

#### Checking the Principal Questionnaire Status

The **Status** column shows the progress of each Principal Owner/Officer Principal Questionnaire. The screenshot below shows an example where the Principal Owner's Questionnaire is Complete and the Officer's Questionnaire has Not Started.

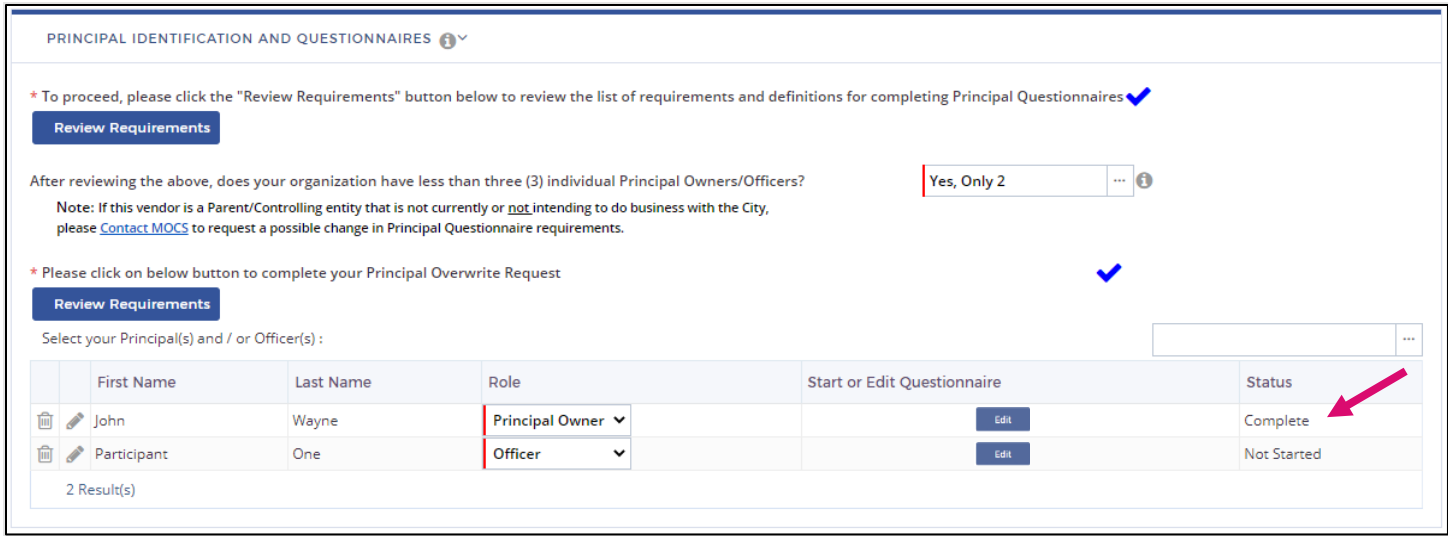

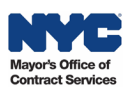

#### <span id="page-20-0"></span>Parent/Controlling Entities Identification

#### About Parent/Controlling Entities

As part of the Vendor Enrollment process, Parent and/or Controlling Entities must be identified in the Disclosures tab.

Parent Entities are defined as an individual, partnership, joint venture, or corporation that owns more than 50% of the voting stock of a vendor. Controlling entities are any entities that hold 10% or more ownership of the business or have the right to direct daily operations.

To identify the parent and/or controlling entity in PASSPort, the parent and/or controlling entity must have a PASSPort account. In order for your organization to be Filed, meaning the vendor has completed the Vendor Enrollment process, the vendor's parent and/or controlling entity must also be Filed first.

#### Identifying Parent/Controlling Entities

Follow the steps below to complete the **Parent/Controlling Entities Identification** section in the Disclosures tab of the Vendor Profile.

1. Scroll down to the **Parent/Controlling Entities Identification** section. Select the appropriate response from the drop-down menu.

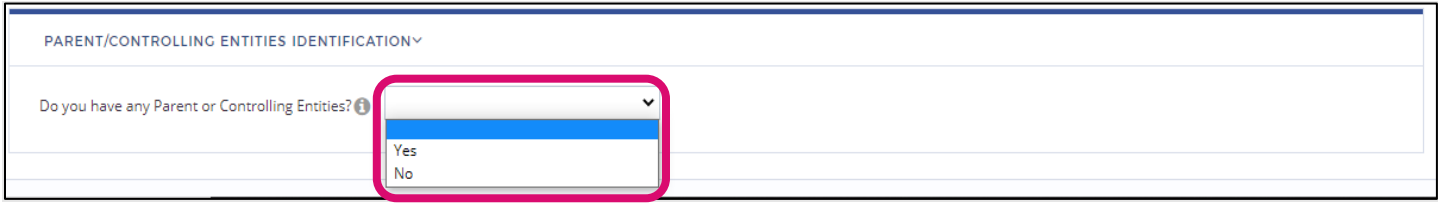

2. If your answer is **No**, click the **Save and Refresh** button. If your answer is **Yes**, click the **ellipsis** icon  $\blacksquare$  to identify your parent/controlling entities.

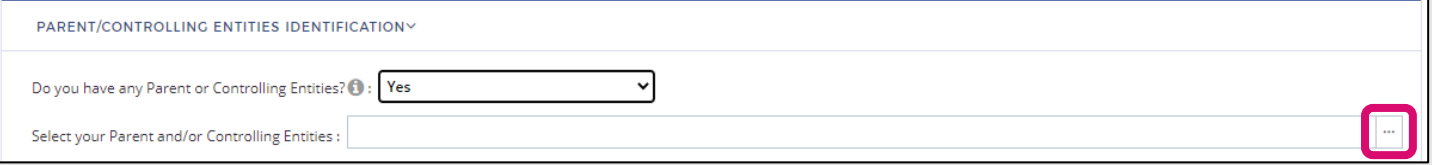

- 3. In the **Supplier (Related entities selection)** pop-up window, search for the parent/controlling entity by typing the organization's legal name in the **Keywords** field.
- 4. Click the **Search** button to reveal results. Note: Parent/controlling entities must have a PASSPort account to appear in the search results.

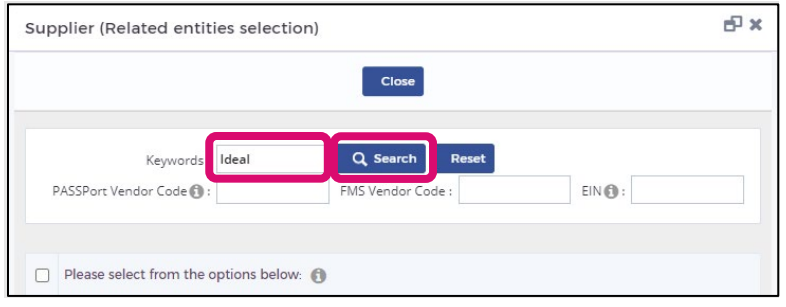

- 5. Review the search results and identify the appropriate parent or controlling entity by clicking the **checkbox** next to the entity name.
- 6. Click the **Close** button.
- 7. Select the **Entity Role** from the drop-down menu.

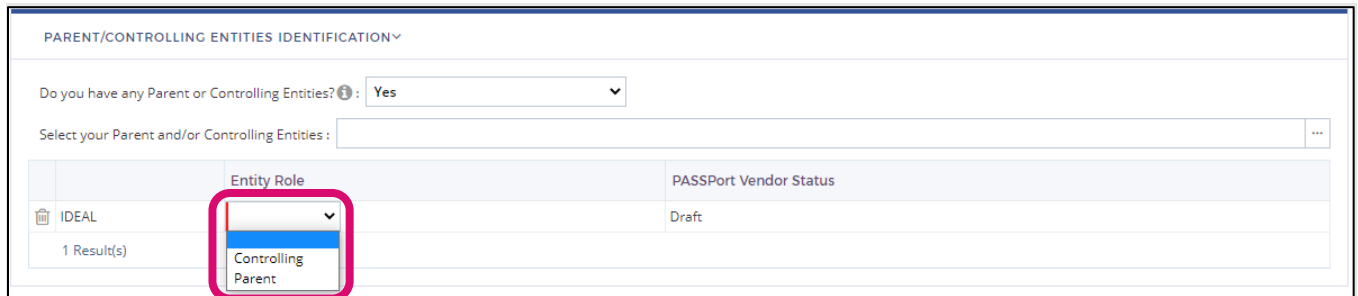

8. Click the **Save and Refresh** button at the top of the page. In this example, the vendor identified a Parent organization whose PASSPort Vendor Status is Draft.

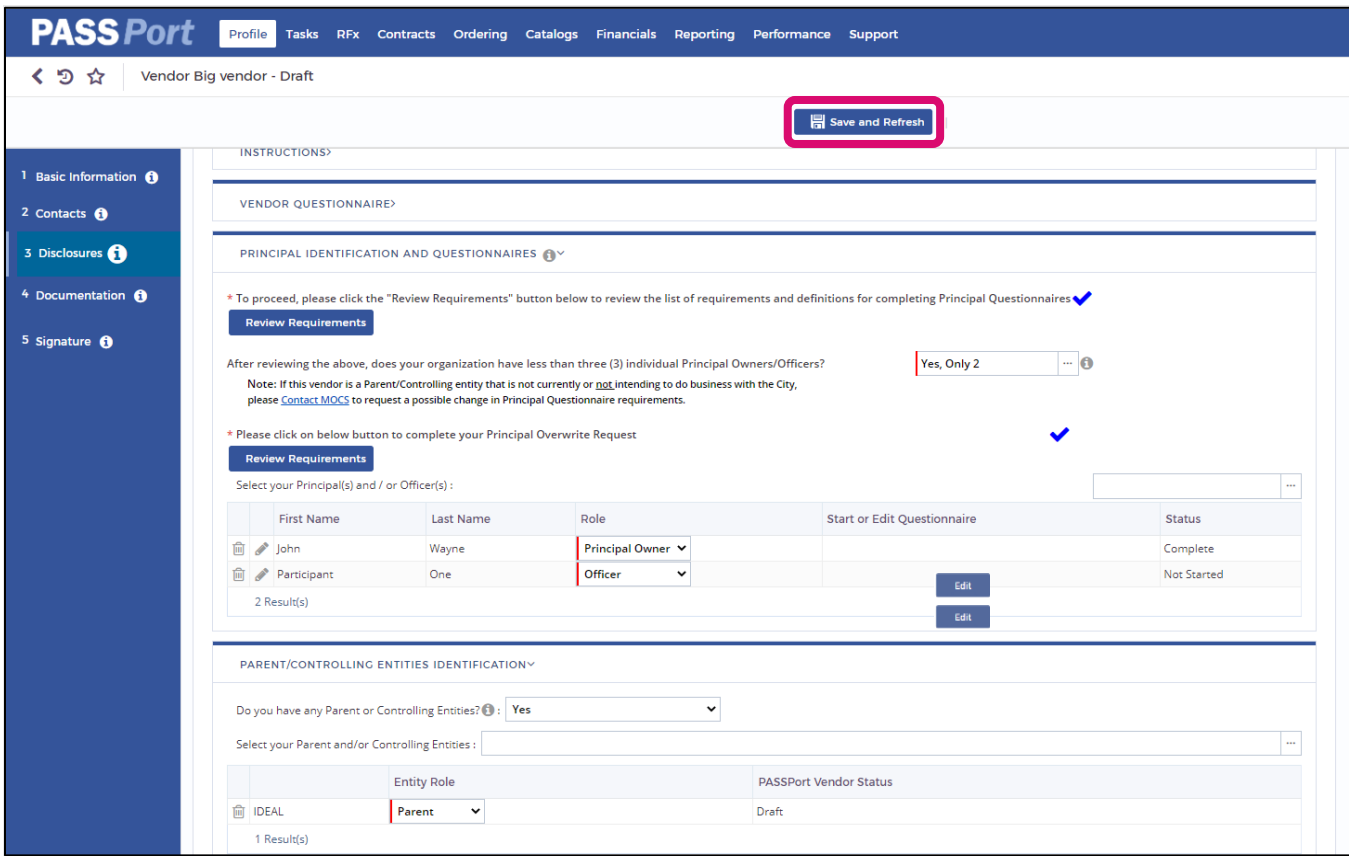

9. Repeat this process to add additional parent or controlling entities. .

### **Missing Parent/Controlling Entity**

If the vendor's parent or controlling entity is not found in PASSPort, that entity does not have a PASSPort account. Once the entity has a PASSPort account, it can be identified in the Disclosures tab under Parent/Controlling Entities Identification.

 $\breve{\parallel}$ 

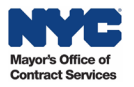

## <span id="page-22-0"></span>**DocumentationTab**

The **Documentation** tab is where vendors upload their organization's required Certificate of Incorporation (COI) or equivalent document. Alternative COI equivalent document names may be Articles of Incorporation, Articles of Association, Business Certificate, or Corporate Charter.

Follow the steps below to complete the **Documentation** tab.

- 1. Click the **Documentation** tab in the left navigation menu of the Vendor Profile.
- 2. Scroll down the page to the **Miscellaneous Documents** section.
- 3. Click the **Add Document(s)** button.

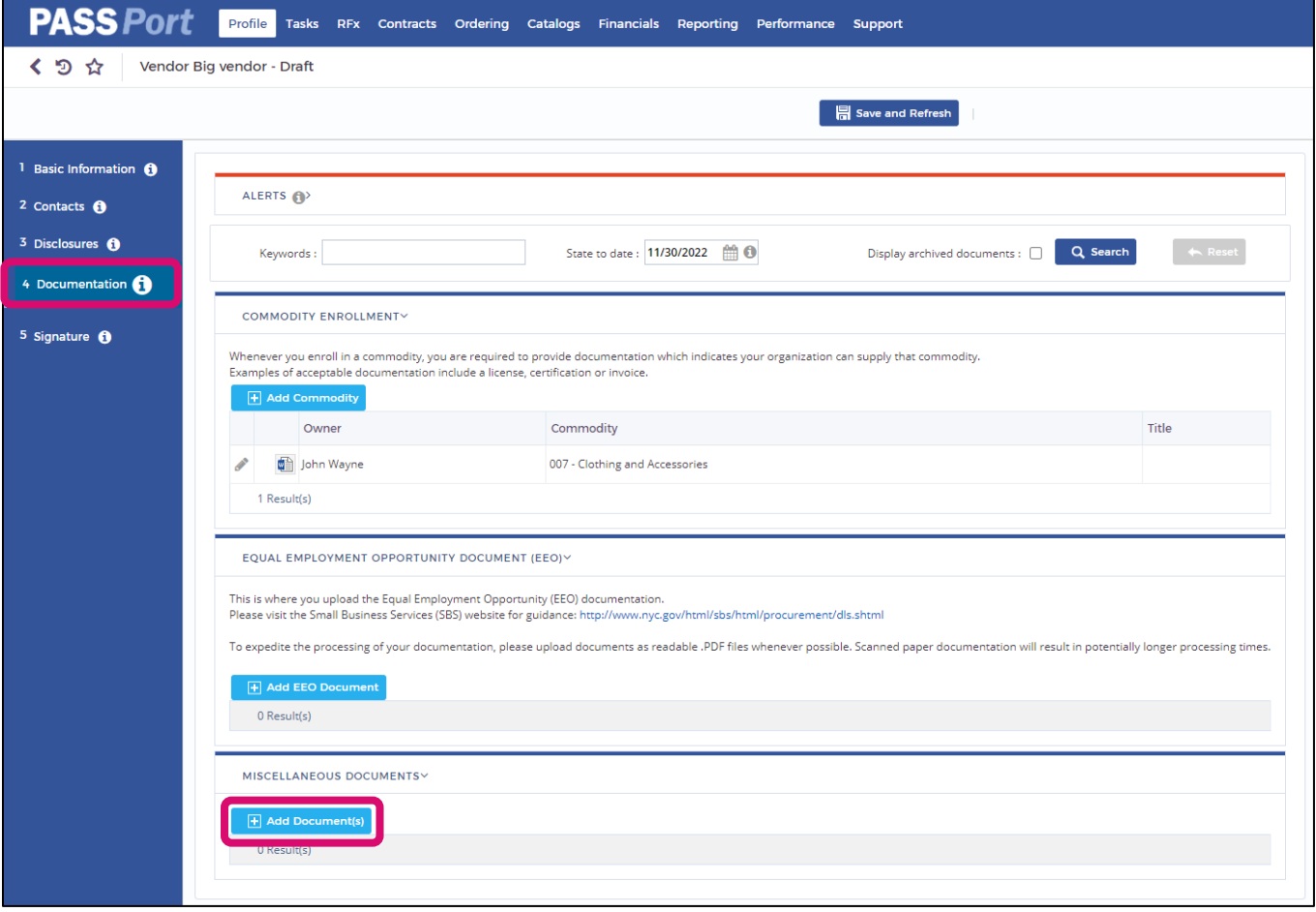

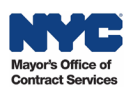

- 4. In the **Edit document** pop-up window, click the drop-down menu next to **Document's Type.**
- 5. Important: Regardless of whether a vendor has a Certificate of Incorporation or an equivalent, such as Articles of Incorporation, the vendor must select **Miscellaneous / Certificate of Incorporation** from the drop-down menu to satisfy the requirement. PASSPort requires a document submission with this document type selected.

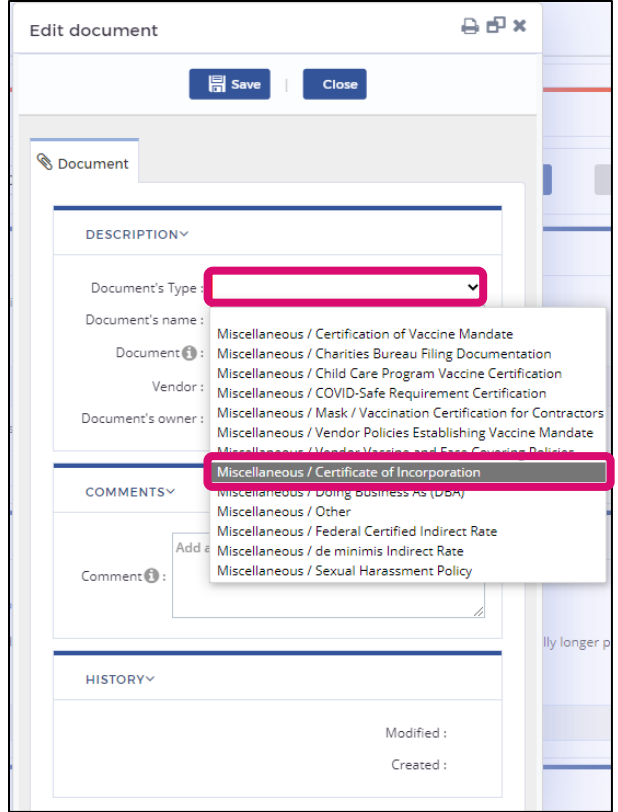

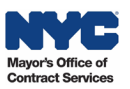

- 6. In the **Document's name** field, enter the document's name.
- 7. Click the **Click or Drag to add a file** button to select and upload the Certificate of Incorporation or equivalent document.
- 8. Click the **Save** button.

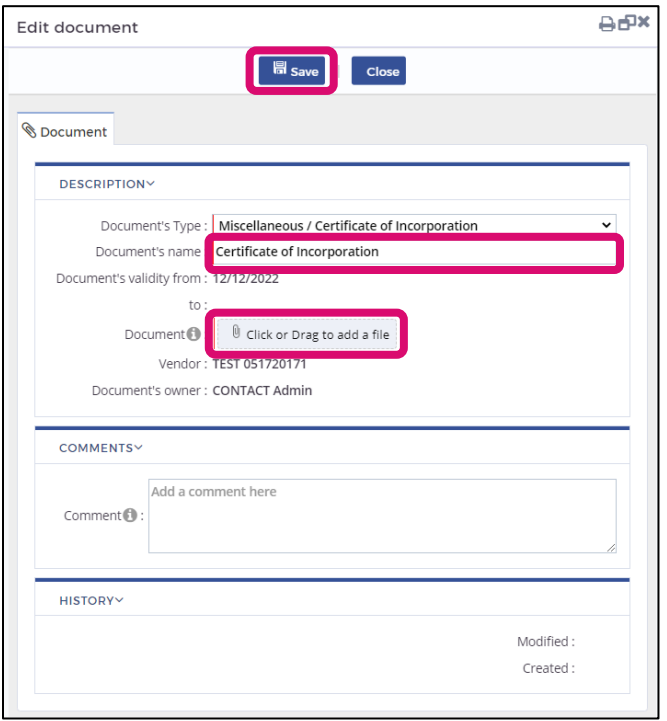

9. After ensuring you have uploaded the correct document, click the **Submit** button. Note: A document cannot be deleted once it has been submitted. If an incorrect document was submitted, upload and submit a new document and indicate in the Comment field that the previous document submission was made in error.

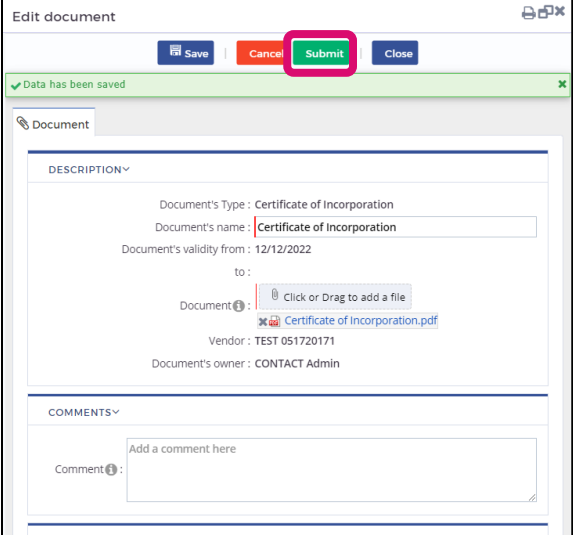

10.Click the **Close** button.

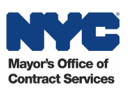

## **Clicking the Check Progress Button**

Once the entire Vendor Enrollment Package has been completed, the Vendor Admin must click the **Check Progress** button. This is a critical step that must be completed to move the PASSPort Vendor Status from Draft to **Ready to Submit** - a status indicating that the Vendor Enrollment Package is now ready to be signed and submitted.

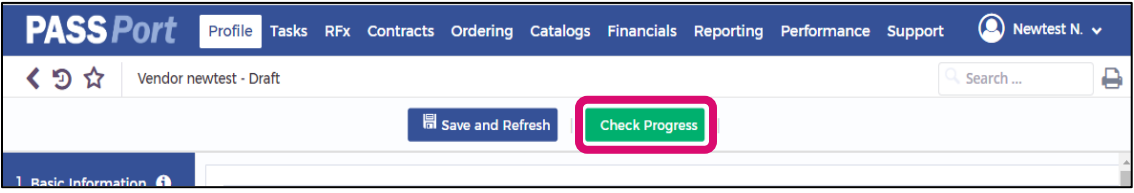

Note: Once the Vendor Enrollment Package is in Ready to Submit status, changes can no longer be made. To return to Draft status, click **Return to Preparation Package**.

If the **Check Progress** button has been clicked and the required information is complete, a system message will appear confirming that the mandatory fields have been completed. Click **OK**.

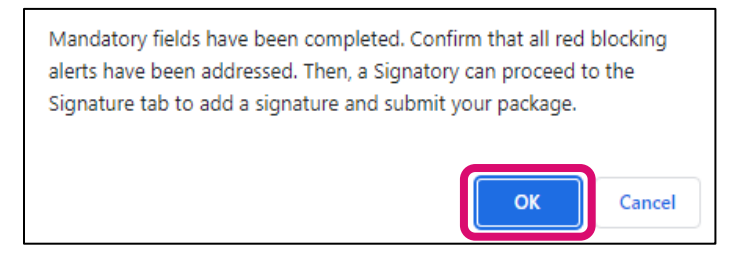

If required information is missing in the Basic Information, Contacts, Disclosures or Documents tabs, PASSPort alerts will display in the **Alerts** section in any tab.

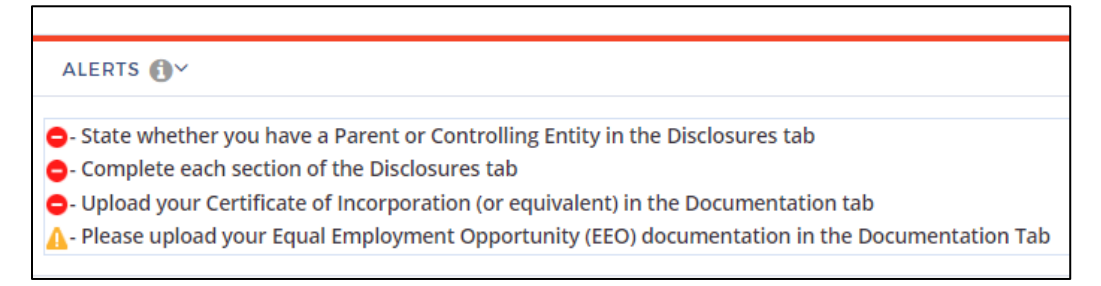

Complete the required actions and click the **Check Progress** button again. Vendors will not be able to proceed to the **Signature** tab if the Vendor Enrollment Package is incomplete.

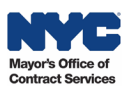

## <span id="page-26-0"></span>**Signature Tab**

Once all parts of the Vendor Enrollment Package have been completed and the Vendor Admin has clicked the **Check Progress** button, the PASSPort Vendor Status will update from Draft to **Ready to Submit**. The Signatory must then review the entire package and its attachments before signing and submitting it. Only Signatories can add a signature.

- 1. Click the **Signature** tab in the left navigation menu.
- 2. In the **Vendor Electronic Signature** section, click the **Add Signature** button.

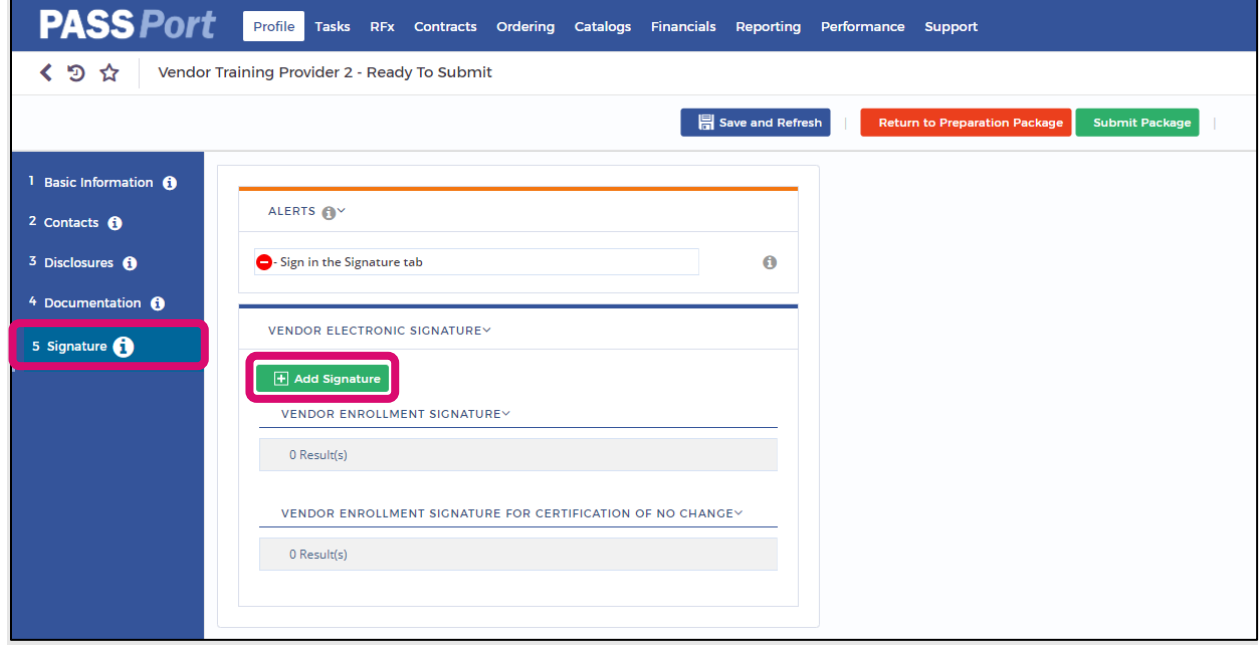

3. In the **Edit document** pop-up window, click the **Submit** button to create a new e-Signature.

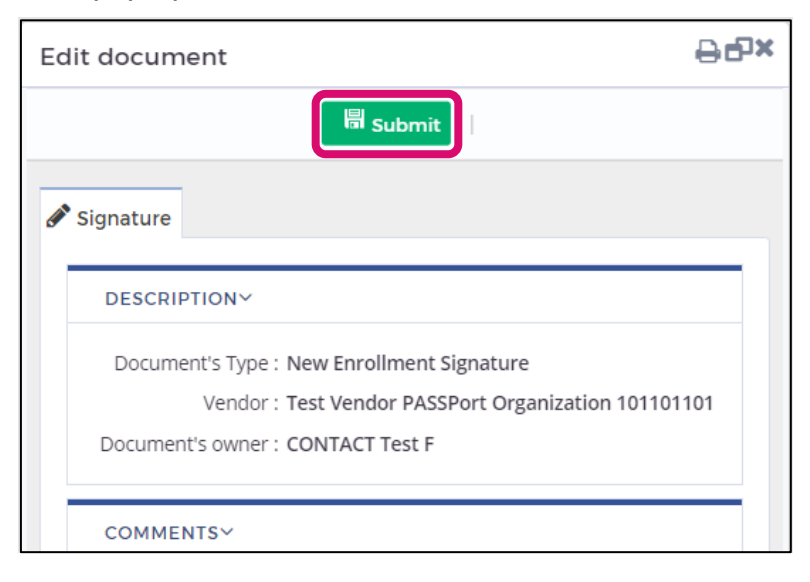

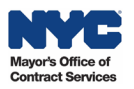

- 4. Read the text within the **PASSPort Questionnaire Certification** section. Be sure to scroll down to read the text in its entirety.
- 5. Click the **checkbox** next to "I certify all of above."
- 6. In the **NYC.ID Password** field, enter the same password used to log in to your PASSPort account.
- 7. Click the **Sign** button to add your e-Signature.

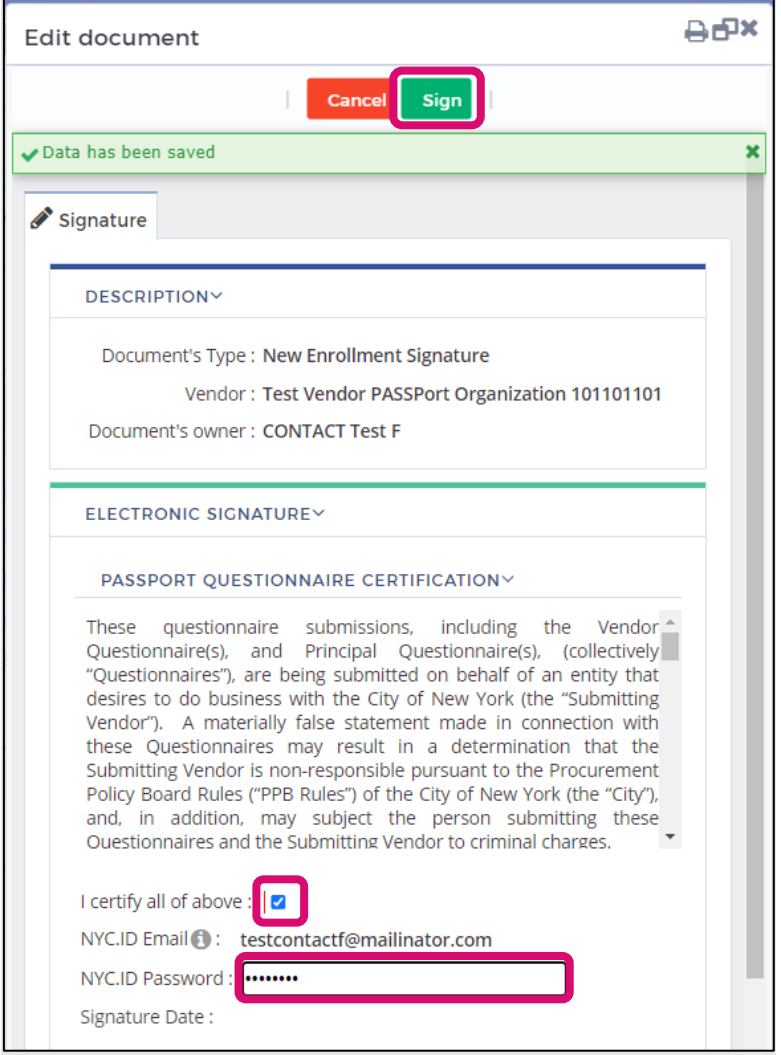

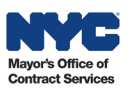

8. A green message stating **Signature has been successful!** will be displayed. Click the **gray X**icon  $\blacktriangleright$  at the top of the box to close the signature pop-up window.

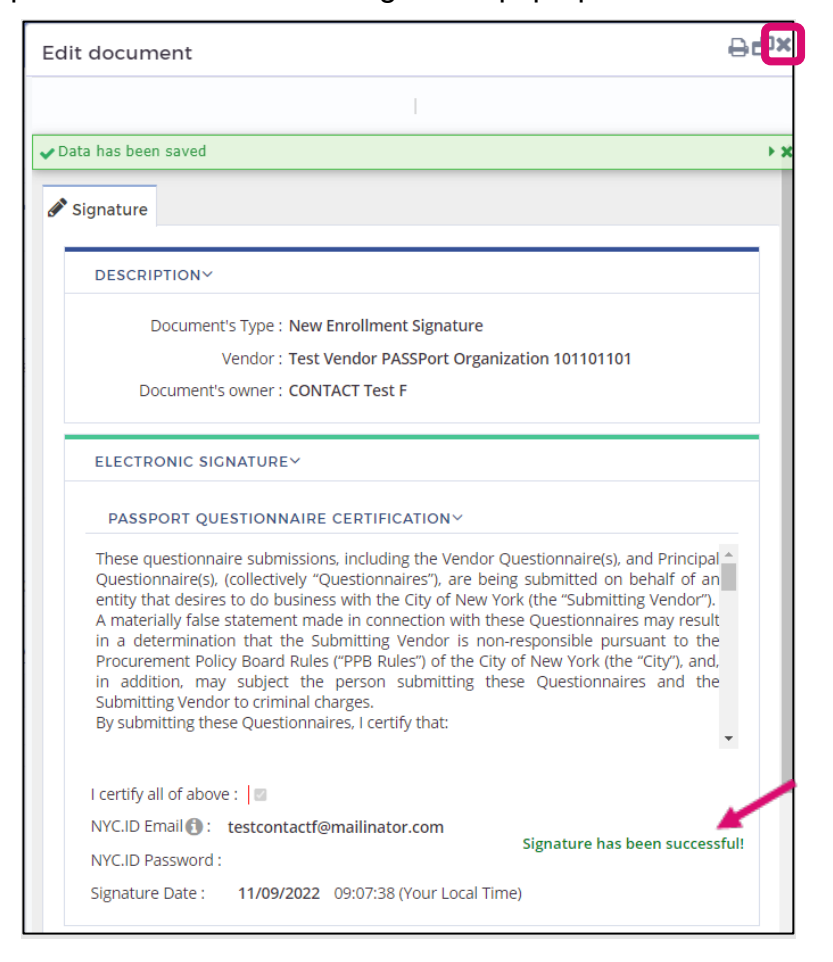

The e-signature will be displayed in the **Vendor Enrollment Signature** section with the name of the signatory who signed the package, as well as the date and time it was signed.

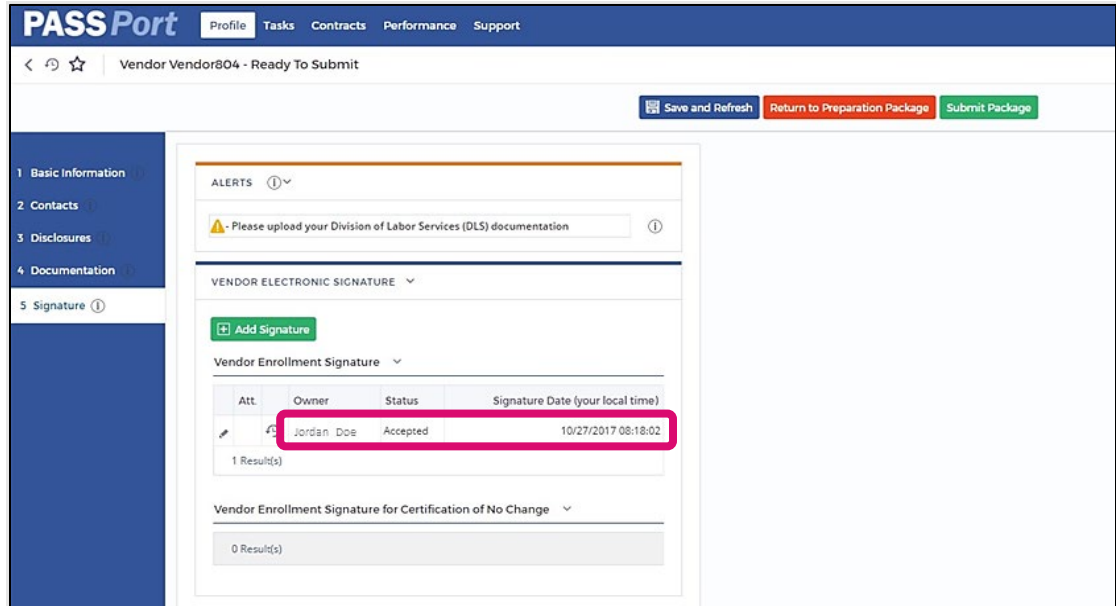

## <span id="page-29-0"></span>**Submitting the Vendor Enrollment Package**

Click the **Submit Package** button to submit the Vendor Enrollment Package.

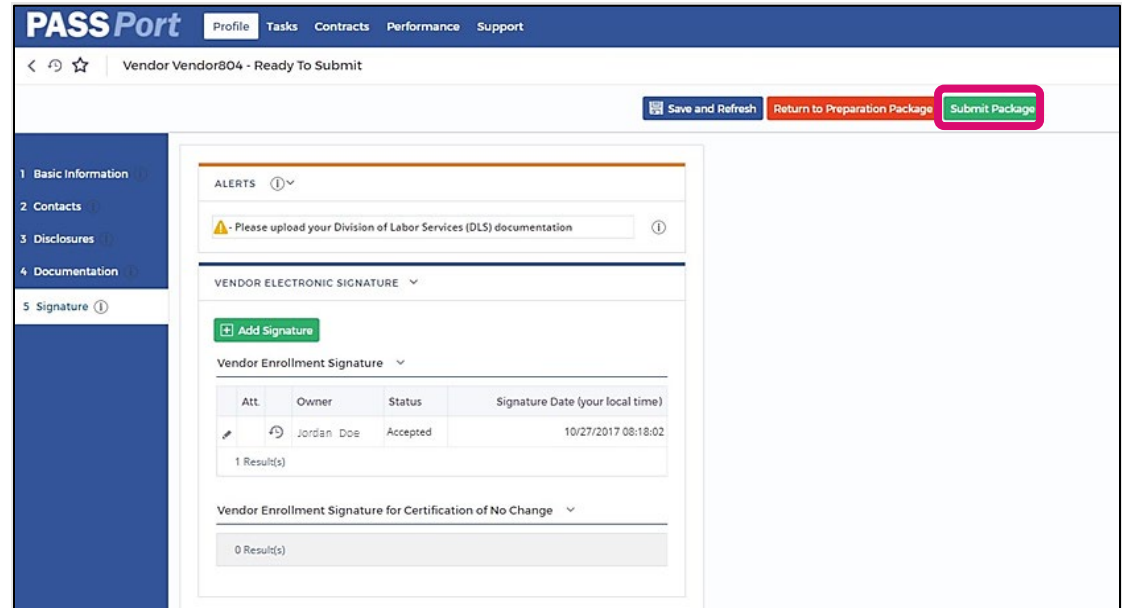

## **Adding the Signature and Submitting the Vendor Enrollment Package**

Adding an e-signature is not the same as submitting the Vendor Enrollment Package. Ensure the e-signature is displayed in the **Vendor Enrollment Signature** table and then click the **Submit Package** button.

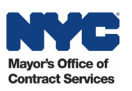

.<br>م

 $\breve{\mathbb{F}}$ 

## <span id="page-30-0"></span>Next Steps

Vendors may confirm whether their organization has completed filing their enrollment package by viewing their **Vendor Record Status** on the PASSPort Homepage.

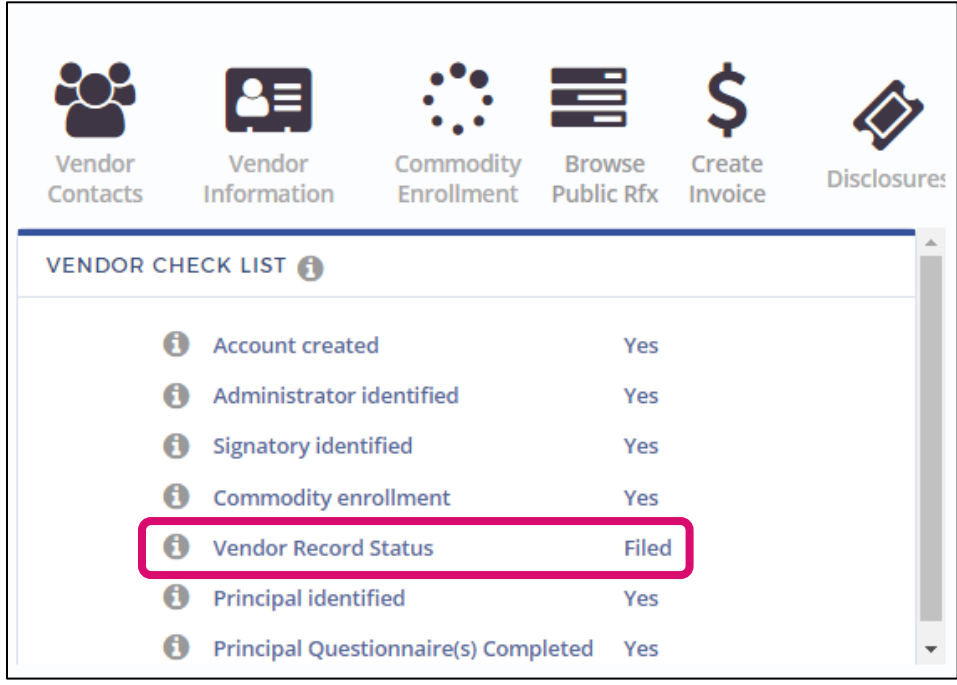

Next to the **Vendor Record Status** the following PASSPort Vendor Statuses may display:

- **Draft**  The Vendor Enrollment Package is incomplete.
- **Filed** Vendor Enrollment Package has been filed successfully. This does not guarantee a contract.
- **In Review** Submission is pending review and, if needed, MOCS will reach out for additional information.
- **Pending Parent/Controlling Entity –** If a vendor has a parent or controlling entity, then that entity must also complete the Vendor Enrollment process in PASSPort and have a PASSPort Vendor Status of Filed.
- **Ready to Submit** All required information has been entered for the Vendor Enrollment Package and a Vendor Admin has clicked the **Check Progress** button. An e-signature must be added and/or the **Submit Package** button must be clicked.

Vendors who need to make changes to their disclosures after they have Filed should do so using the [Change Request process.](https://www.nyc.gov/assets/mocs/downloads/PASSPort/learning-to-use-passport/JobAid-Vendors_Change_Requests.pdf) Vendors should also review their Disclosures at least once a year to make sure the information is current and accurate.

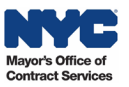